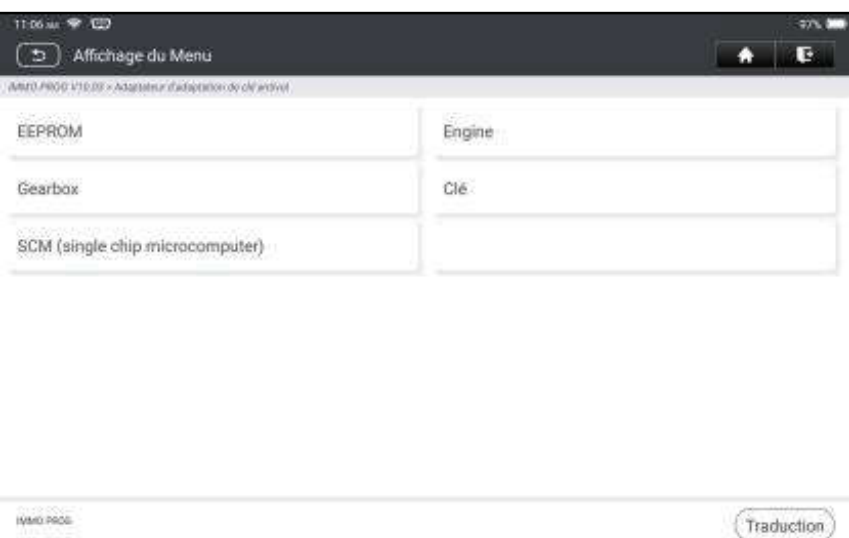

3. Sélectionnez l'élément souhaité pour continuer.

#### 5.2.1 Programmation EEPROM

Cette fonction vous permet de lire/écrire des données de puce EEPROM embarquées.

#### 5.2.2 Programmation du moteur

Cette fonction vous permet de lire les données du moteur et d'écrire dans les données de sauvegarde après le remplacement d'un nouveau moteur. Ci-dessous procédure vous montre comment effectuer la programmation du moteur.

#### 1. Appuyez sur Moteur.

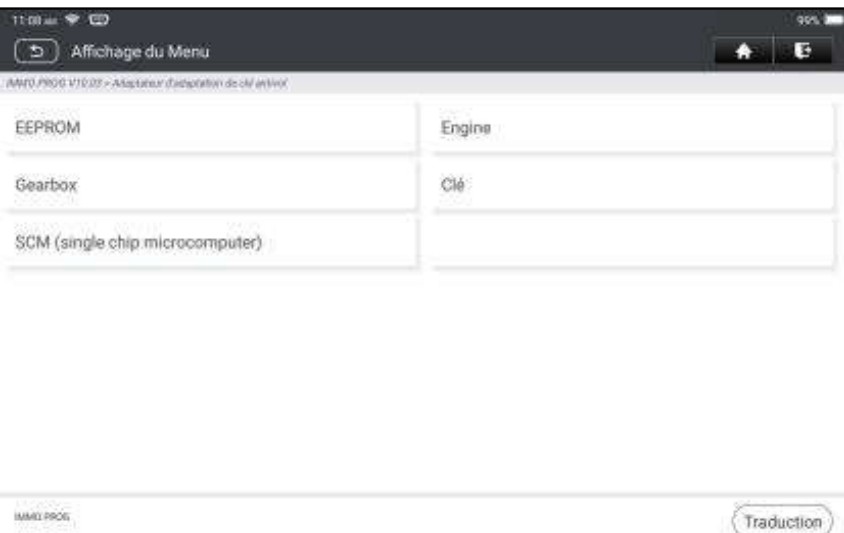

2. Sélectionnez Marque du moteur.

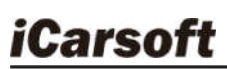

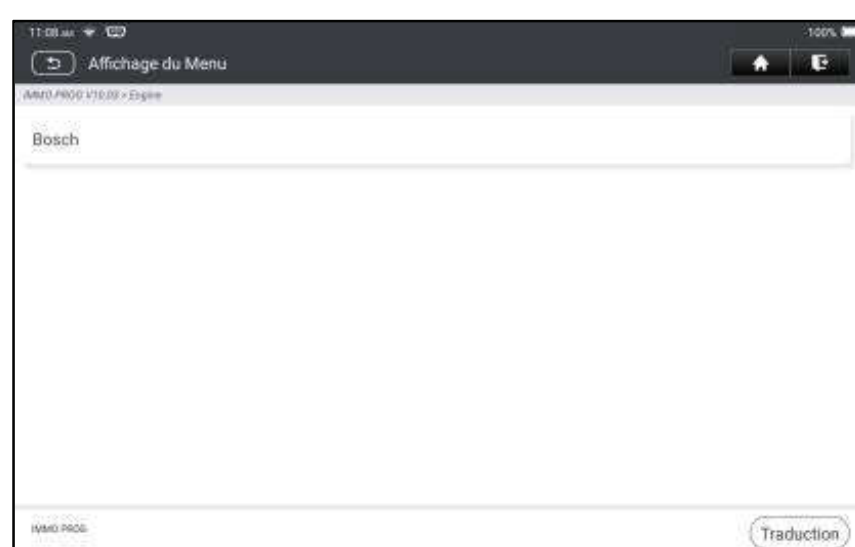

## 3. Appuyez sur Rechercher le modèle d'ECU .

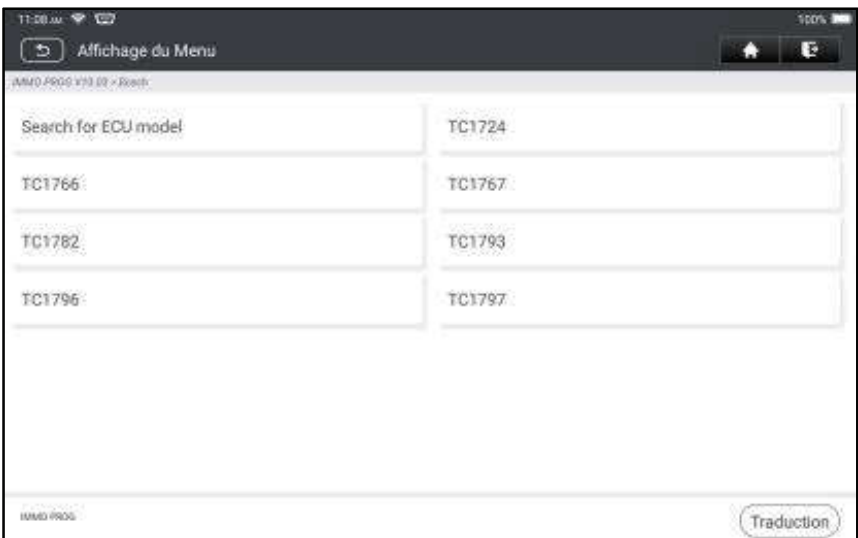

4. Vérifiez le modèle ECU (imprimé sur l'autocollant à l'arrière de votre moteur), entrez le type de moteur dans la boîte de dialogue (par exemple, le type de moteur doit être MED17.7.7) et appuyez sur OK.

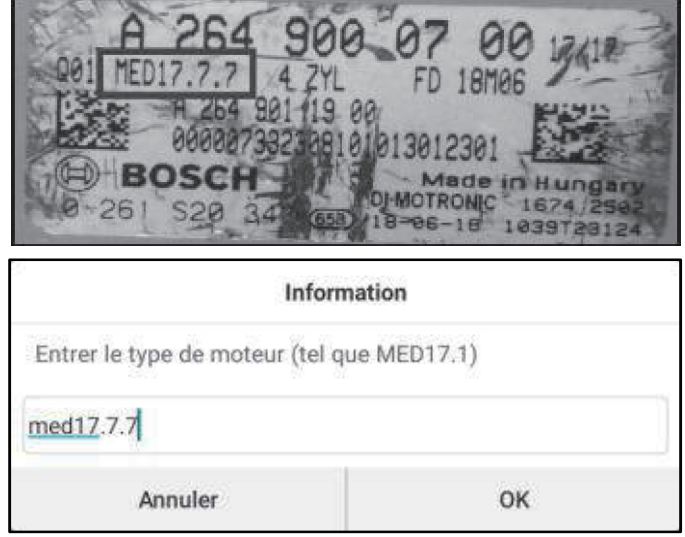

5. Appuyez sur OK pour confirmer le type de moteur et entrez dans l'écran de sélection de fonction.

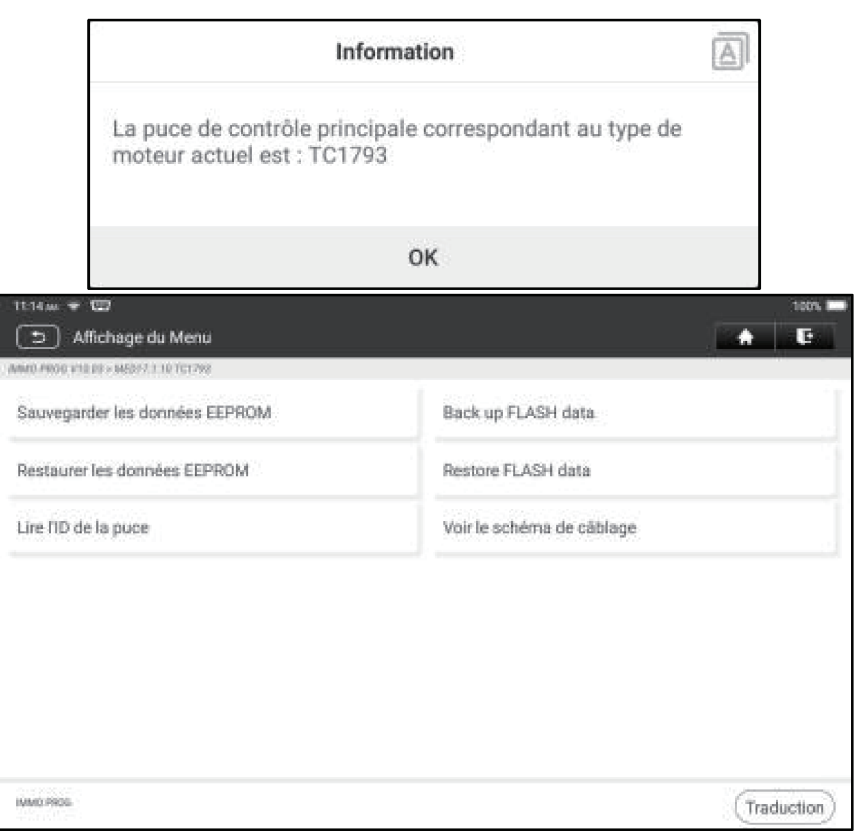

Remarque: L'écran de sélection des fonctions varie selon les différents constructeurs automobiles.

a. Appuyez sur Afficher le diagramme de câblage pour vérifier comment connecter le moteur à l'IM2000 PRO.

**R** Remarque: La connexion du moteur du véhicule peut varier en fonction des types de moteurs, pour savoir comment connecter le moteur de la voiture, reportez-vous au schéma de connexion à l'écran.

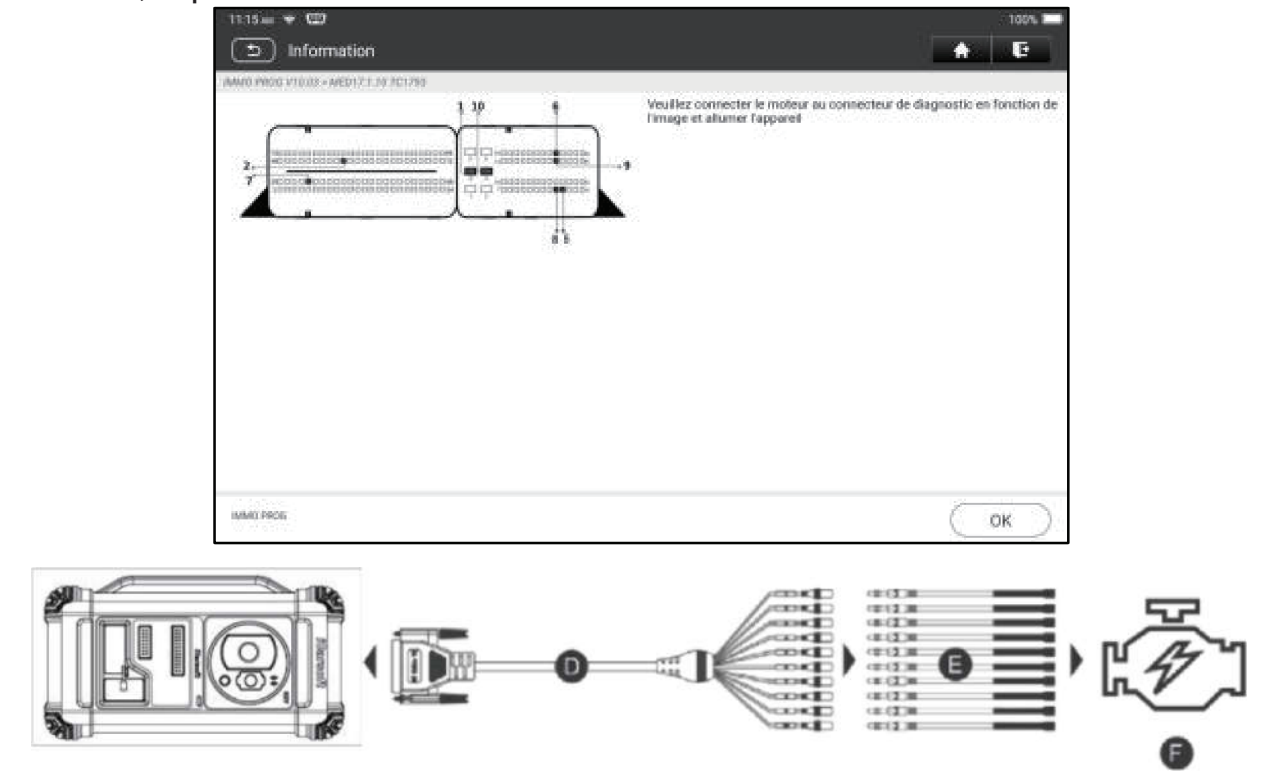

- D. Câble de mode BANC
- E. Câble adaptateur associé au câble mode BANC
- F. Moteur
- b. Appuyez sur Sauvegarde des données EEPROM pour créer un nom de fichier et l'enregistrer sur la tablette.
- c. Appuyez sur Restaurer les données EEPROM pour écrire les données EEPROM de sauvegarde dans le nouveau moteur.

Arrêter: La restauration EEPROM s'applique uniquement lorsque vous avez rencontré des défauts irrévocables ou après le remplacement d'un nouveau moteur.

- d. Appuyez sur Sauvegarde des données FLASH pour enregistrer les données FLASH sur la tablette afin d'éviter les accidents.
- e. Appuyez sur Lire l'ID de la puce pour lire les informations de la puce.

### 5.2.3 Programmation de la boîte de vitesses

Cette fonction vous permet de restaurer les anciennes données de la boîte de vitesses ou d'écrire de nouvelles données après le remplacement d'une nouvelle boîte de vitesses.

Ci-dessous procédure vous montre comment effectuer la programmation de la boîte de vitesses pour AUDI.

Il existe deux types de remplacements d'ECU de boîte de vitesses, et l'utilisateur peut choisir la solution correspondante en fonction de la situation réelle.

Situation 1- Les données de l'ECU de la boîte de vitesses d'origine du véhicule sont lisibles. Les données ne sont pas endommagées et la boîte de vitesses peut être clonée. Dans ce cas, nous avons juste besoin de sauvegarder FLASH et EEPROM de la boîte de vitesses d'origine, puis les restaurer dans l'ECU de la boîte de vitesses pour le remplacement.

Situation 2- Les données de l'ECU de la boîte de vitesses d'origine du véhicule sont illisibles ou les données sont endommagées. Dans ce cas, nous devons sauvegarder l'EEPROM de l'ECU pour le remplacement, puis saisir manuellement le code CS d'origine ou obtenir le code CS d'origine de la clé d'origine.

### Situation 1:

1. Appuyez sur Boîte de vitesses.

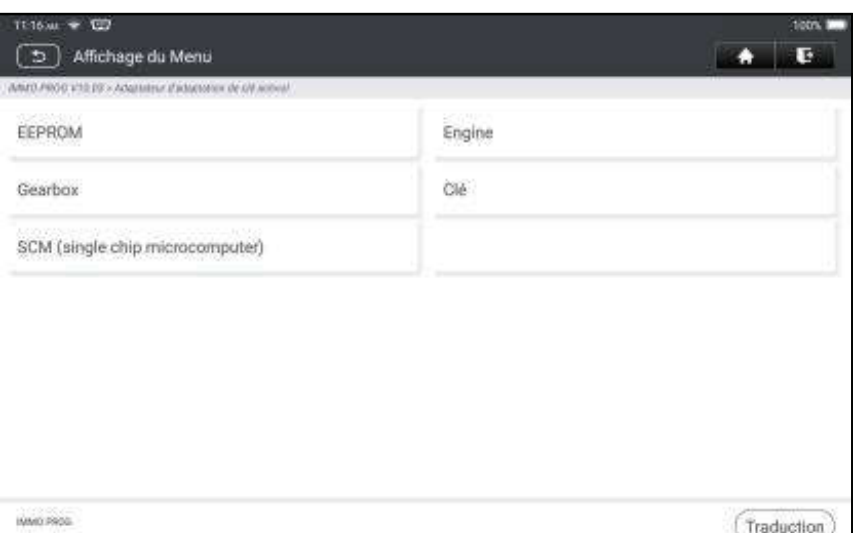

2. Sélectionnez Type de boîte de vitesses en fonction du modèle spécifique, nous choisissons ici DQ200-MQB (prenez ceci comme exemple) pour entrer dans l'écran de sélection de fonction.

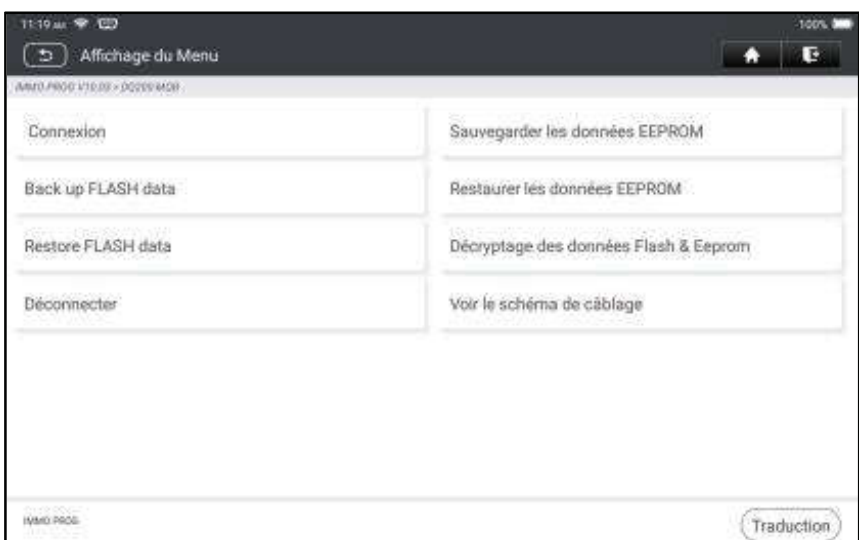

**R** Remarque: L'écran de sélection des fonctions varie selon les différents constructeurs automobiles.

3. Appuyez sur Afficher le diagramme d'écriture pour vérifier comment afficher l'ECU de boîte de vitesses d'origine avec IM2000 PRO en utilisant le câble de mode BENCH et son câble adaptateur associé.

**E** Remarque: La connexion de la boîte de vitesses du véhicule peut varier en fonction des types de boîte de vitesses, pour savoir comment connecter la boîte de vitesses de la voiture, reportez-vous au schéma de connexion à l'écran.

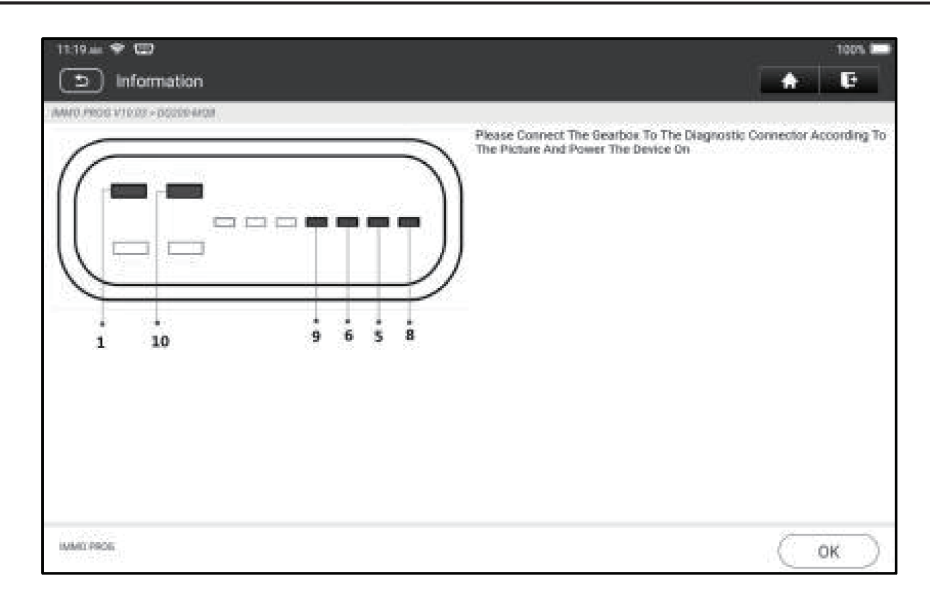

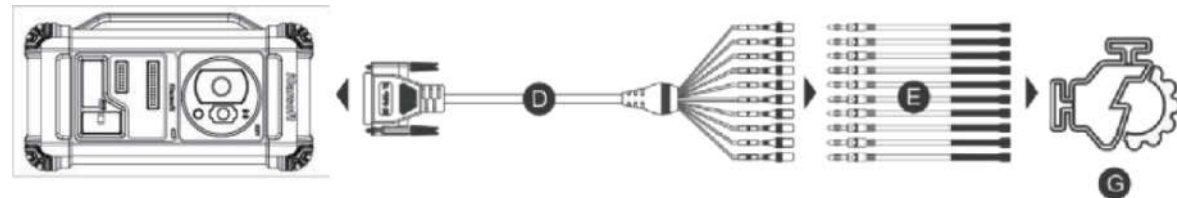

- D. Câble de mode BANC
- E. Câble adaptateur pour le câble mode BANC
- G. Gearbox ECU
- 4. Appuyez sur Connect pour lire l'ID de la puce de la boîte de vitesses d'origine.

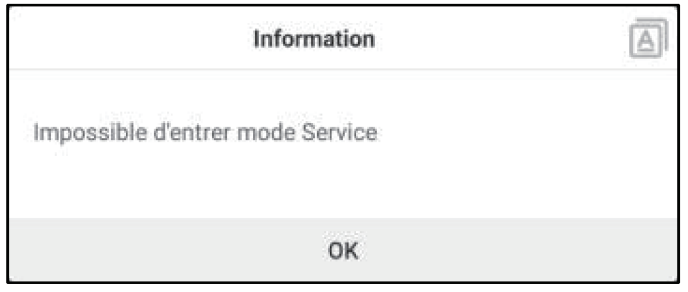

- 5. Appuyez sur Sauvegarde des données EEPROM pour lire les données EEPROM de la voiture d'origine Boîte de vitesses, puis entrez le nouveau nom de fichier pour l'enregistrer sur la tablette.
- 6. Appuyez sur Sauvegarde des données FLASH pour sauvegarder les données FLASH de l'original Boîte de vitesses du véhicule, puis entrez le nouveau nom de fichier pour l'enregistrer sur la tablette.
- 7. Appuyez sur Déconnecter pour déconnecter la boîte de vitesses du véhicule d'origine, puis déconnectez la boîte de vitesses du véhicule d'origine du câble de mode BENCH.
- 8. Connectez le nouvel ECU de la boîte de vitesses à l'IM2000 PRO selon les étapes 3 et 4.
- 9. Appuyez sur Restaurer les données EEPROM, sélectionnez les données EEPROM sauvegardées à l'étape 5 et appuyez sur OK pour écrire les données EEPROM de la boîte de vitesses d'origine dans le nouvel ECU de la boîte de vitesses.

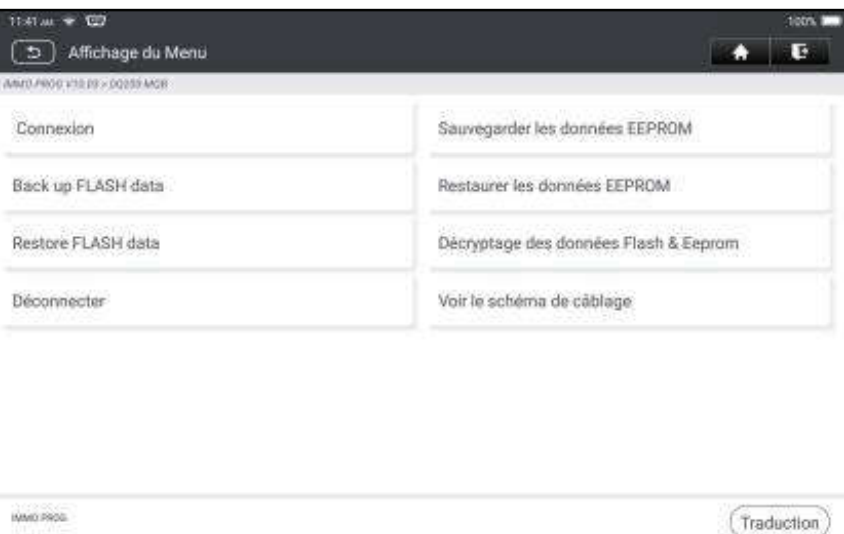

1. Appuyez sur Restaurer les données FLASH pour écrire les données FLASH du véhicule d'origine

Boîte de vitesses sauvegardée à l'étape 6 dans le nouvel ECU de la boîte de vitesses.

#### Situation 2:

1. Appuyez sur Boîte de vitesses.

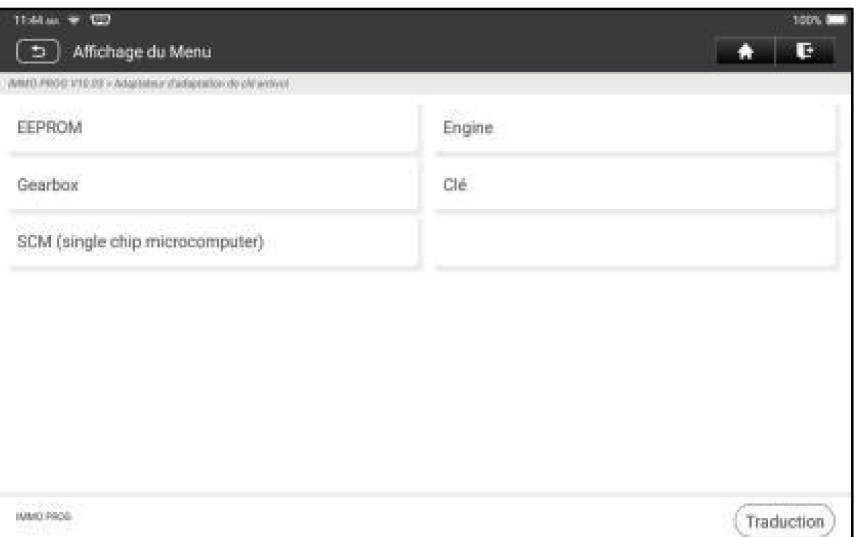

2. Sélectionnez Type de boîte de vitesses selon le modèle spécifique, nous choisissons ici DQ200-MQB (prenez ceci comme exemple) pour entrer dans l'écran de sélection de fonction.

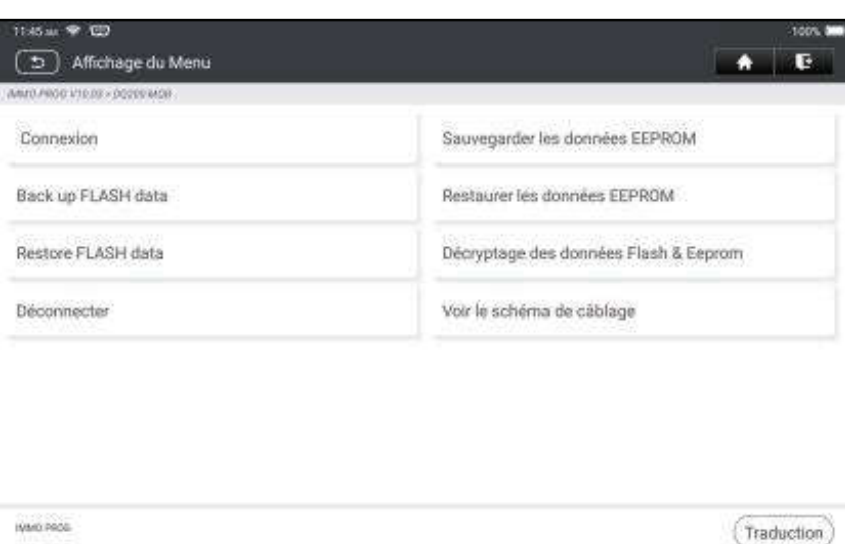

**R** Remarque: L'écran de sélection des fonctions varie selon les différents constructeurs automobiles.

3. Appuyez sur Afficher le diagramme d'écriture pour voir comment connecter l'ECU de la boîte de vitesses d'origine avec IM2000 PRO à l'aide du câble de mode BENCH et de son câble adaptateur associé.

 $\mathbf{E}$  Remarque: La connexion de la boîte de vitesses du véhicule peut varier en fonction des types de boîte de vitesses, pour savoir comment connecter la boîte de vitesses de la voiture, reportez-vous au schéma de connexion à l'écran.

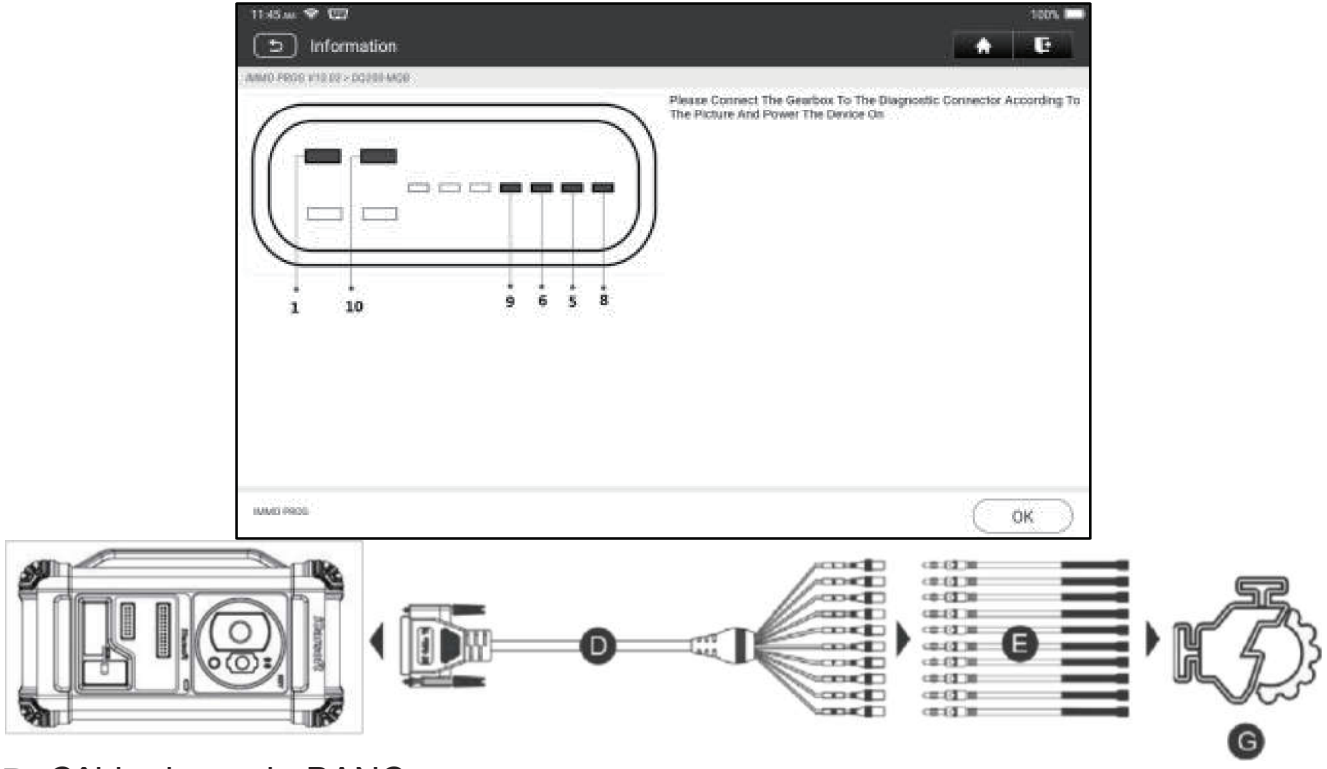

- D. Câble de mode BANC
- E. Câble adaptateur associé au câble mode BANC
- G. ECU Boîte de vitesses
- 4. Appuyez sur **Connect** pour lire l'ID de la puce de la boîte de vitesses d'origine.

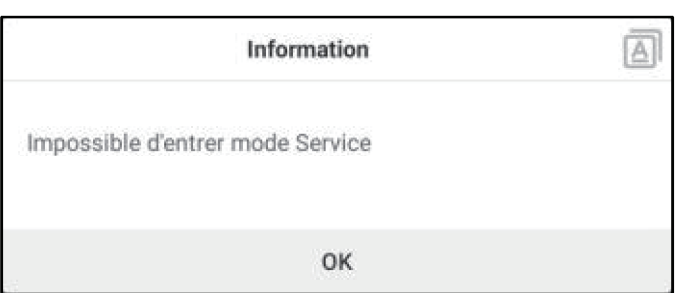

- 5. Appuyez sur Sauvegarde des données EEPROM pour lire les données EEPROM de la voiture d'origine Boîte de vitesses, puis entrez le nouveau nom de fichier pour l'enregistrer sur la tablette.
- 6. Sortez Application de programmeur antivol. Installez la nouvelle boîte de vitesses sur le véhicule et connectez l'IM2000 PRO au port DLC du véhicule.

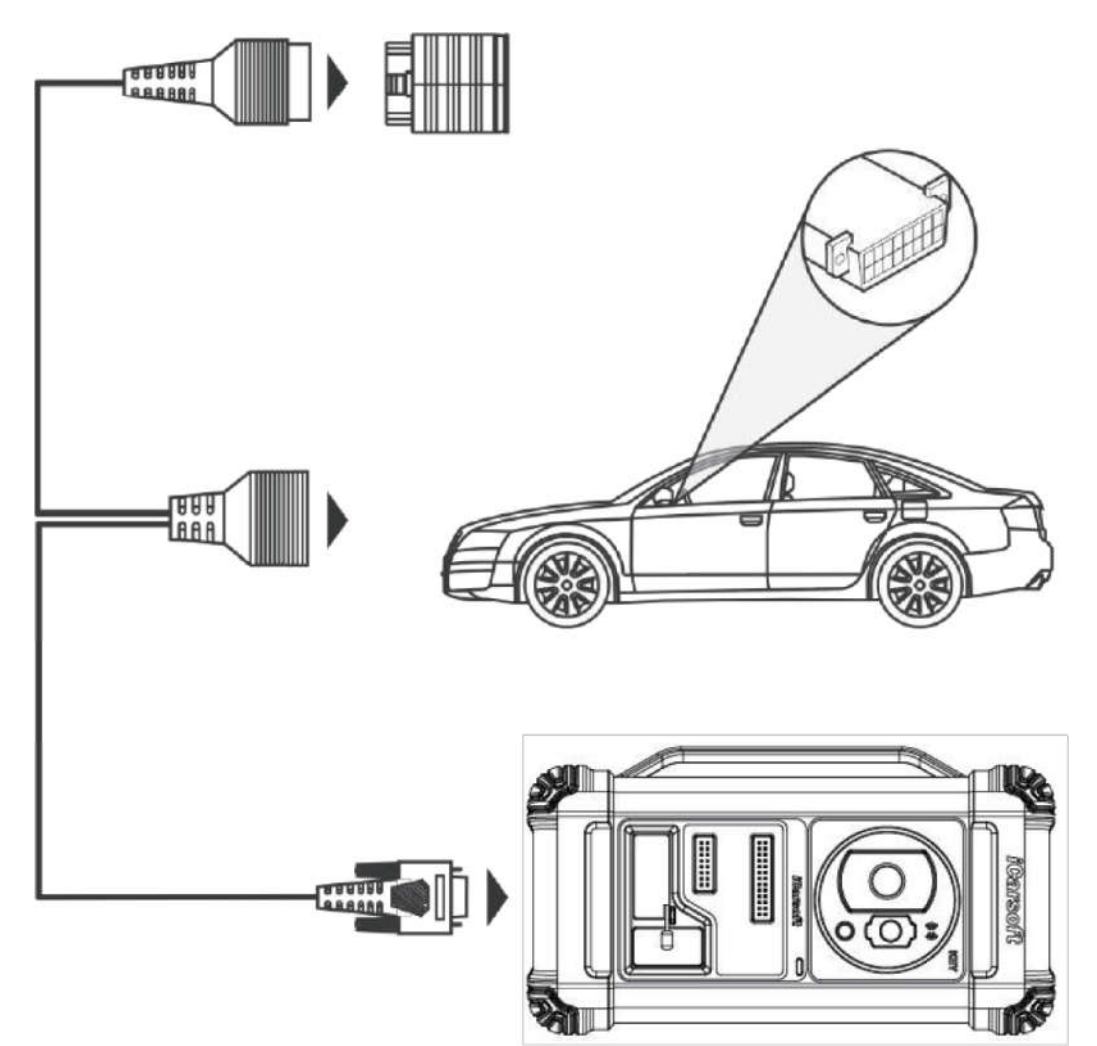

7. Appuyez sur Adaptation d'antivol, choisissez VW pour entrer dans le système antivol, sélectionnez Instrument MQB-> Remplacement des pièces-> Transmission, appuyez sur OK.

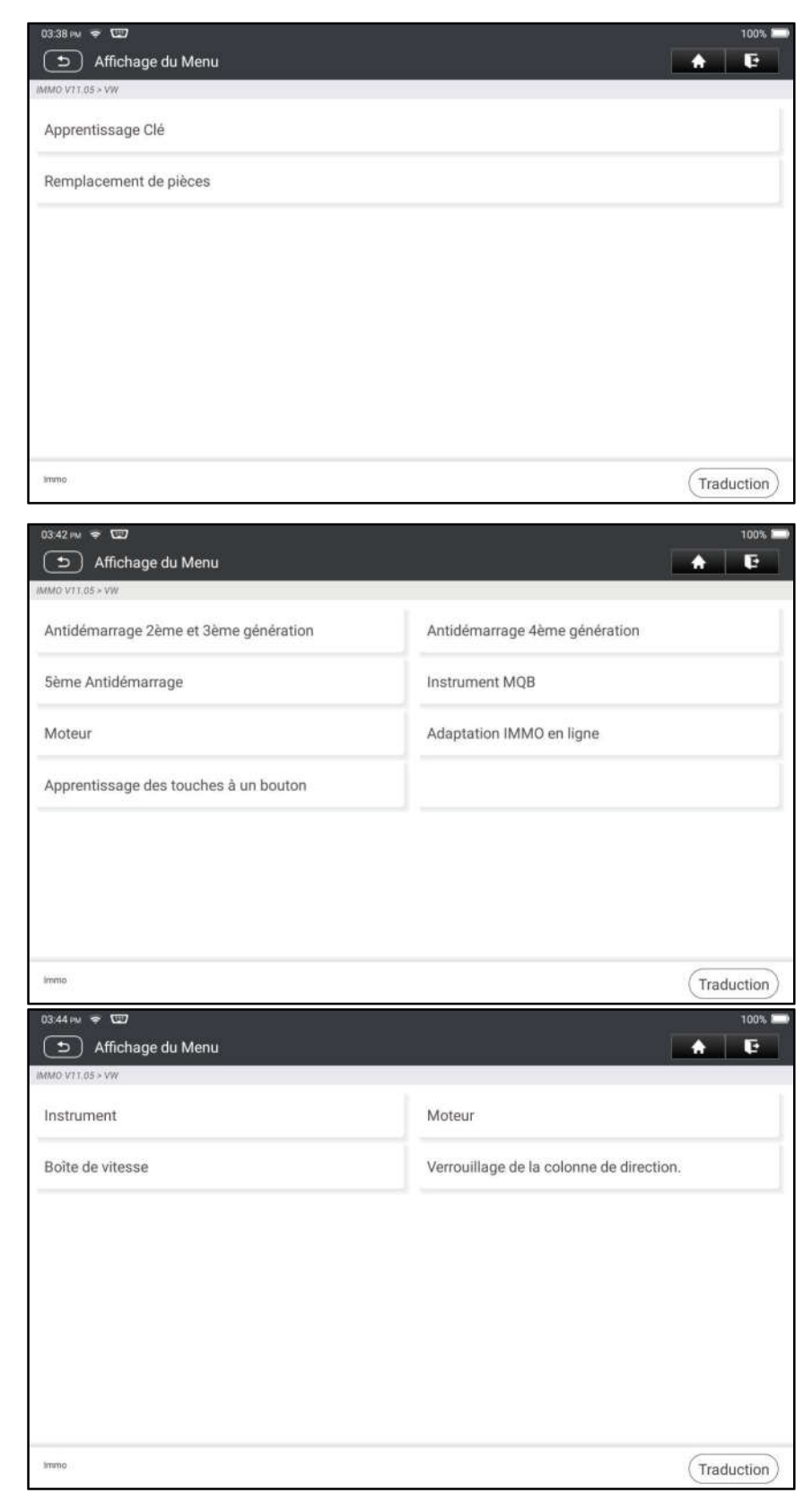

8. Appuyez sur OUI pour entrer dans l'écran de remplacement de la boîte de vitesses.

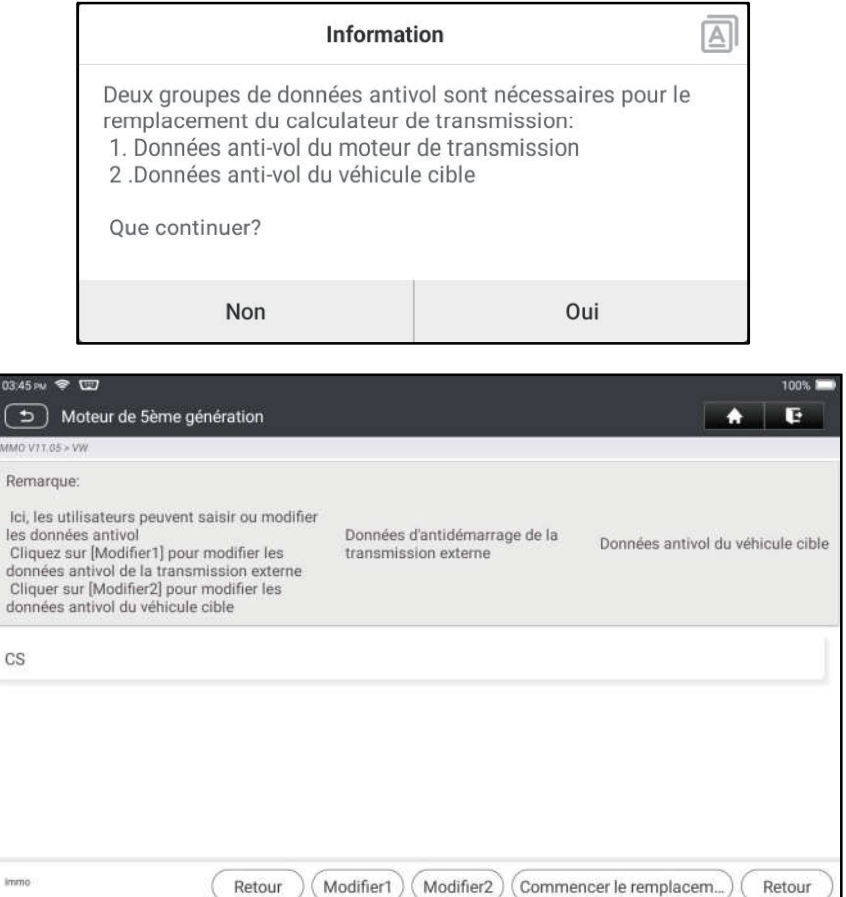

- 9. Lors du remplacement de l'ECU de transmission, deux groupes de données antivol sont requis:
- Données antivol du moteur de transmission (sauvegardées à l'étape 5)
- Données anti-vol du véhicule cible
	- 1).Sélectionnez Edit1, appuyez sur NON, appuyez sur Obtenir des données EEPROM, sélectionnez les nouvelles données EEPROM de la boîte de vitesses sauvegardées à l'étape 5 et appuyez sur OK.

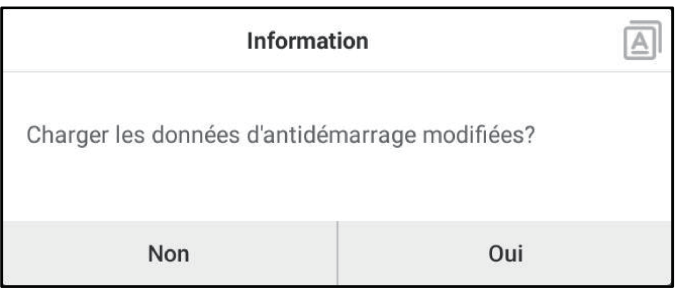

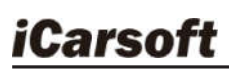

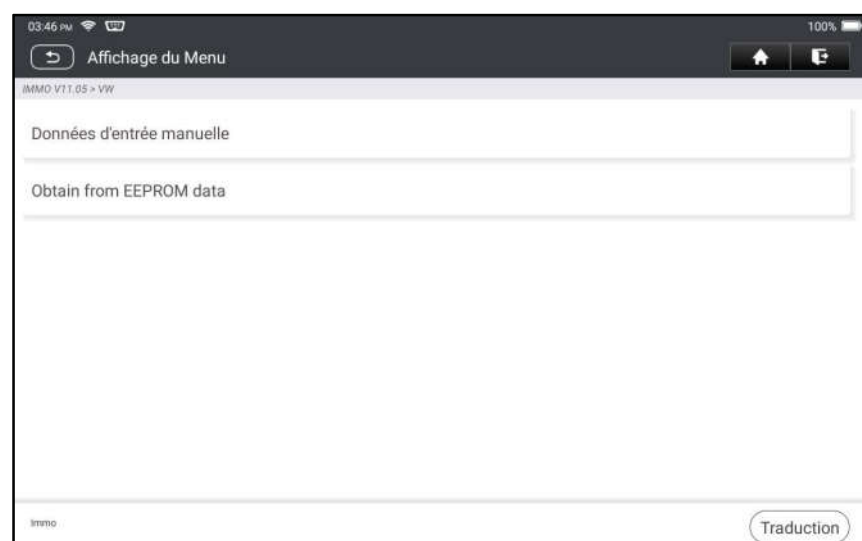

- $\mathbf{R}$
- 2). Appuyez sur Edit2, si vous avez obtenu les données pertinentes de la boîte de vitesses du véhicule d'origine à partir d'autres équipements, sélectionnez Données d'entrée manuelle et entrez le code CS de 16 octets de la boîte de vitesses du véhicule d'origine.

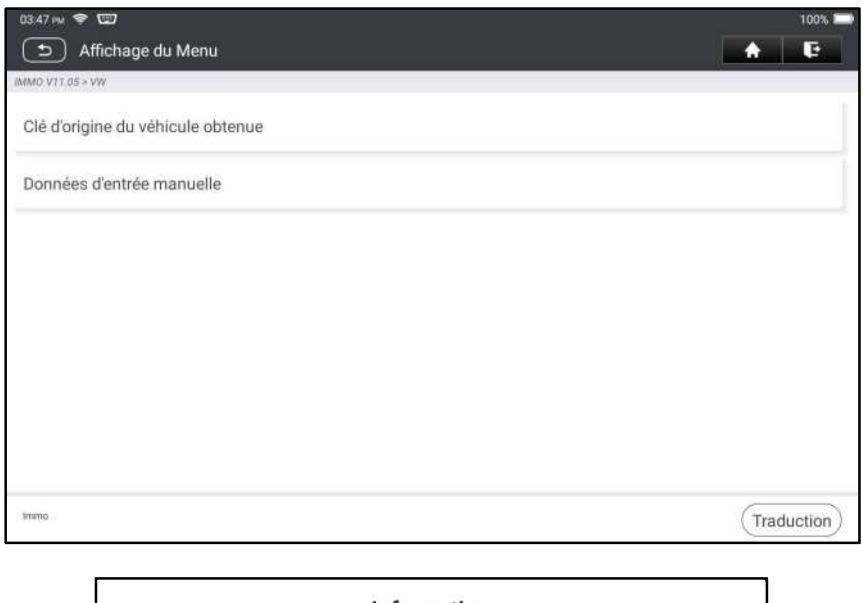

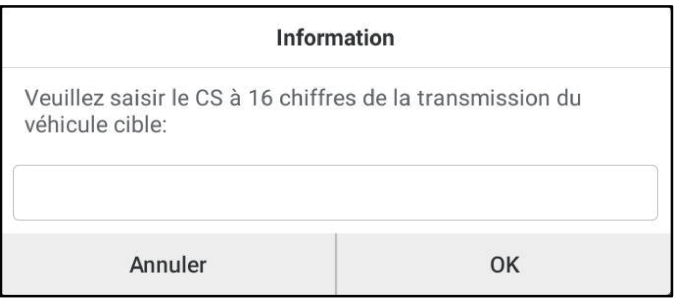

**R** Remarque: S'il n'y a pas de données antivol du véhicule cible, sélectionnez Clé d'origine du véhicule obtenue, placez la clé du véhicule d'origine dans le IM2000 PRO et suivez simplement les instructions pour l'obtenir, pas besoin de saisir de données pour terminer le remplacement.

10.Appuyez sur Démarrer le remplacement et saisissez le code VIN d'origine des voitures, le niveau de puissance et le code CS de l'instrument d'origine de la voiture selon les invites d'informations pour terminer le remplacement de la boîte de vitesses.

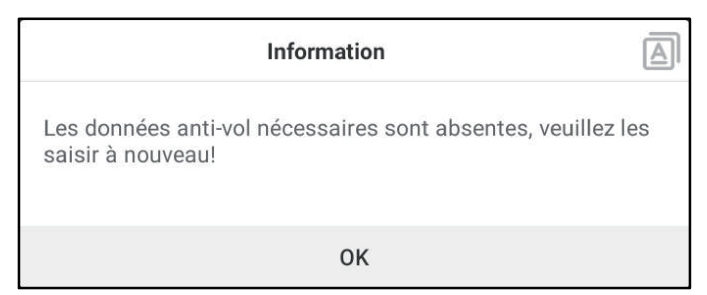

Remarque: Si la clé d'origine du véhicule obtenue est sélectionnée à l'étape 8, le code VIN des véhicules, le niveau de puissance et le code CS à cette étape seront automatiquement obtenus. L'utilisateur n'est pas tenu de saisir des données pour terminer le remplacement.

### 5.2.4 Programmation clé

Cette fonction vous permet de sauvegarder les anciennes données clés, d'écrire des données pour de nouvelles clés et de détecter la fréquence du contrôle à distance.

#### 5.2.5 Programmation SCM (micro-ordinateur à puce unique)

Cette fonction vous permet de lire l'ID de la puce (également appelé MCU), de verrouiller/déverrouiller la puce, de sauvegarder/restaurer les données EEPROM et les données FLASH.

### Remarques:

- Le flux de données est important lors des opérations de lecture/écriture. Pour améliorer la stabilité de la communication, il est recommandé d'utiliser un câble USB.
- La connexion MCU peut varier en fonction des types de MCU, pour plus d'informations sur la connexion du MCU, reportez-vous au schéma de câblage à l'écran.

# 6 Diagnostiquer

Deux méthodes sont disponibles pour accéder au logiciel de diagnostic du véhicule.

### 6.1 VIN SCAN

Cette fonction vous permet d'accéder rapidement au logiciel de diagnostic du véhicule en lisant le VIN du véhicule (numéro d'identification du véhicule). Pour cette méthode, l'analyse de l'appareil photo et l'entrée manuelle sont disponibles. Appuyez sur VIN scan, l'écran suivant apparaîtra:

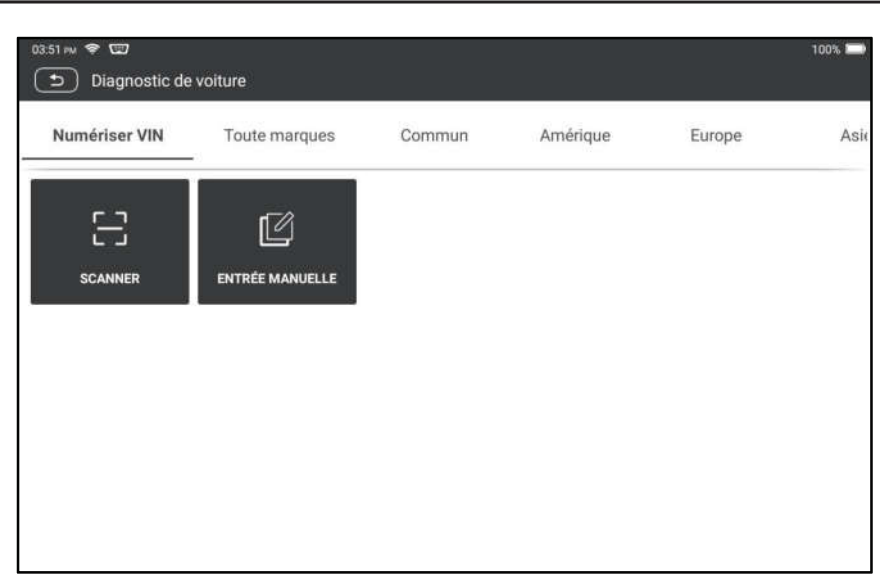

A. Scan de caméra: Ce mode vous permet d'identifier le modèle de véhicule via la numérisation VIN du véhicule.

Une fois la numérisation terminée, la tablette entrera directement dans le logiciel de diagnostic du véhicule.

B. Entrer le VIN: Dans ce mode, entrez le VIN manuellement pour entrer dans le logiciel de diagnostic du véhicule.

Saisissez le VIN et appuyez sur OK, la tablette identifiera automatiquement le modèle de véhicule et entrera dans le logiciel de diagnostic du véhicule.

## 6.2 Sélection manuelle

Dans ce mode, appuyez sur le logo du véhicule approprié, puis suivez les instructions à l'écran pour accéder au logiciel de diagnostic.

Prenons l'exemple de DEMO pour montrer les procédures de base sur la façon de diagnostiquer un véhicule.

- 1). Sélectionner la version du logiciel de diagnostic: Appuyez sur DÉMO pour aller à l'étape 2.
- 2). Sélectionnez le modèle de véhicule (varie avec différentes versions): Sélectionnez le modèle de véhicule souhaité. Ici, nous prenons Ford par exemple pour montrer comment diagnostiquer un véhicule.
- 3). Tournez la clé de contact vers ON: Mettre le contact d'allumage à ON.
- 4). Lecture d'information du véhicule: Après avoir lu les informations du véhicule, vérifiez si les informations du véhicule sont correctes ou non. Si oui, appuyez sur OUI pour continuer.
- 5). Sélectionnez l'élément de test: Sélectionnez l'élément de test souhaité pour continuer.

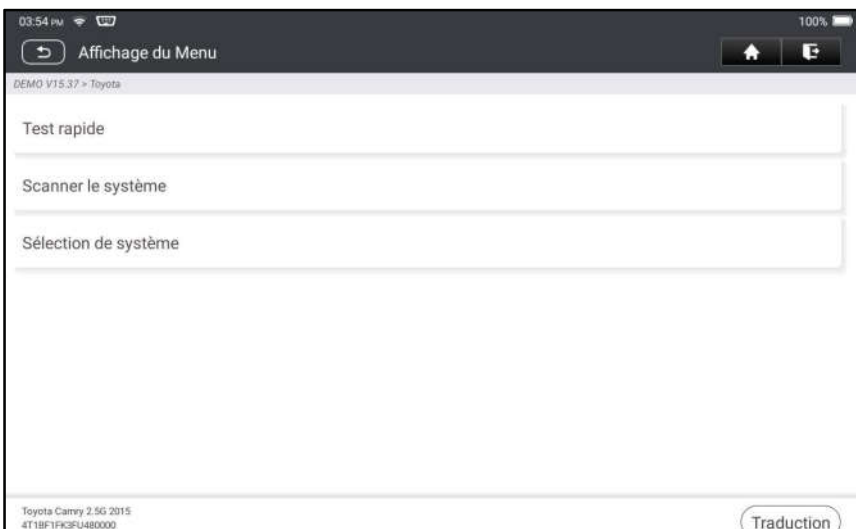

### 6.2.1 Rapport sur la santé (test rapide)

Il vous permet d'accéder rapidement à toutes les unités de contrôle électroniques du véhicule et générer un rapport détaillé sur la santé du véhicule. Appuyez sur Rapport de santé, le système commencera à numériser

les ECUs. Une fois le processus de numérisation terminé, L'écran suivant apparaîtra:

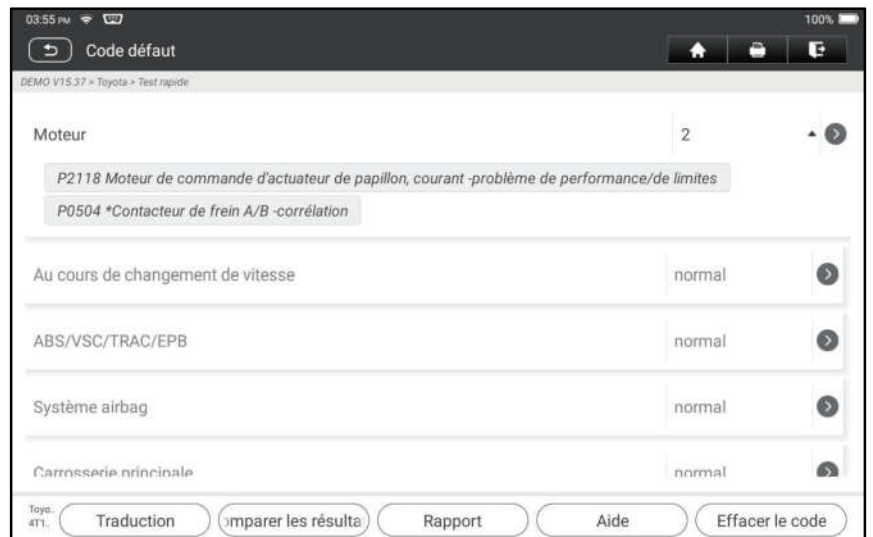

#### Explication des termes:

Rapport: Sauvegardez les données actuelles dans le format texte.

Aide: Consultez les informations d'aide DTC.

Comparer les résultats: Appuyez sur pour sélectionner le rapport de préréparation à comparer. Par comparaison des rapports pré-et post-réparation, vous pouvez facilement identifier quels DTCs sont effacés et lesquels restent non fixés.

Effacer DTCs: Appuyez sur pour effacer les codes défauts de diagnostic existants.

### 6.2.2 Numérisation du système

Cette option vous permet de scanner rapidement quels systèmes sont installés sur le véhicule.

#### 6.2.3 Sélection de système

Cette option vous permet de sélectionner manuellement le système de test et de fonctionner étape par étape.

Appuyez sur Sélection du système et sélectionnez le système cible (prenez Moteur par exemple) pour entrer dans l'écran de la fonction de test.

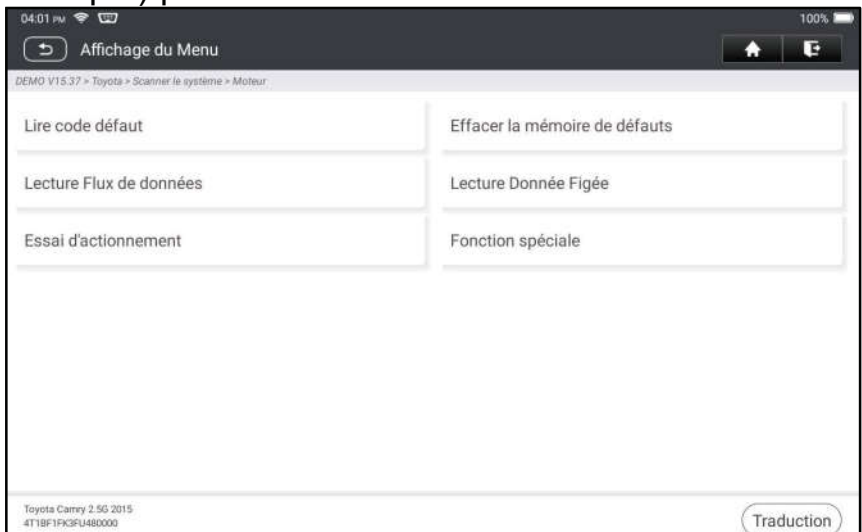

**R** Remarque: Le menu peut être différent selon la marque de votre véhicule.

#### A. Read Fault Code

Cette fonction affiche les informations détaillées d'enregistrements DTC du système de contrôle du véhicule.

Appuyez sur Lire le code de faute, l'écran suivant apparaîtra.

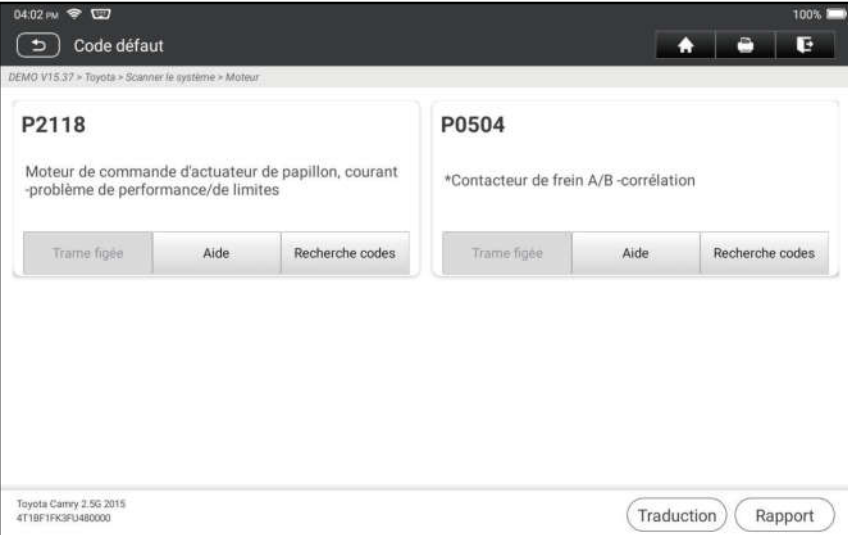

#### Explanation of terms:

Freeze Frame: A snapshot of critical parameter values at the time the DTC is set. Help: View the help information.

Code Search: Search for more information about the current DTC online.

Report: Save the current data in text format. All reports are saved in **Reports ->** Diagnostic. PART TO BE DELETED

#### Explication des termes:

Trame figée: Instantané des valeurs critiques des paramètres au moment où le DTC est défini.

Aide: Consultez les informations d'aide.

Recherche Code: Recherchez S pour plus d'informations sur le DTC actuel en ligne.

Rapport: Sauvegardez les données actuelles dans le format texte. Tous les rapports sont enregistrés dans Rapports-> Diagnostic.

#### B. Suppression du code de défaut

Cette fonction vous permet d'effacer les codes du véhicule après avoir lu les codes récupérés du véhicule et certaines réparations ont été effectuées.

Remarque: Assurez-vous que la clé de contact du véhicule est en position ON avec le moteur éteint avant de fonctionner.

#### C. image gelée de lecture

Cette option vous présente un instantané des valeurs des paramètres critiques du véhicule au moment où le DTC est installé.

#### D. Lecture Flux de données

Cette option vous permet de visualiser et de capturer (enregistrer) des données en direct en temps réel.

Avertissement: Si vous devez conduire le véhicule pour effectuer une procédure de dépannage, une deuxième personne doit TOUJOURS vous accompagner. Essayer de conduire et d'utiliser l'outil de diagnostic en même temps est dangereux et pourrait provoquer un grave accident de la route.

Appuyez sur Lire le flux de données et sélectionnez les éléments de flux de données souhaités pour entrer dans la page de lecture du flux de données, qui est le mode Valeur par défaut affichant les paramètres dans les textes et les affichages au format de liste.

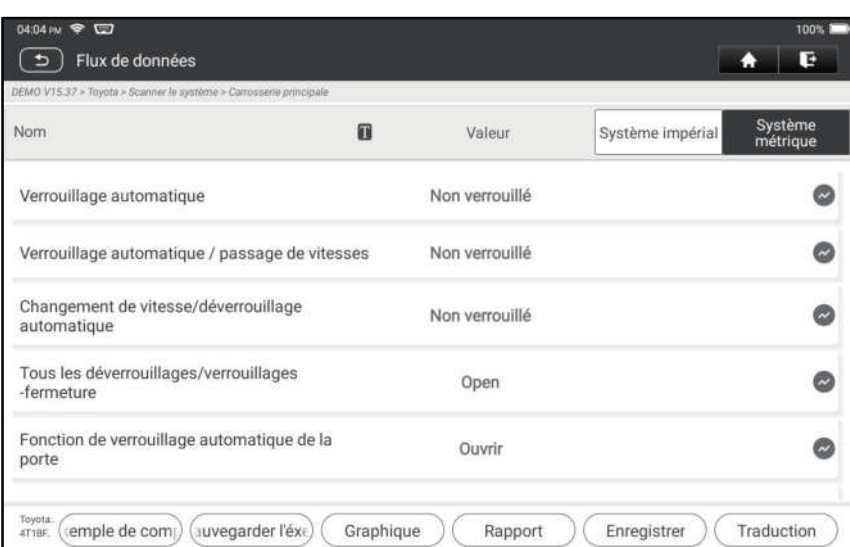

Remarques: Appuyez sur **T** pour définir le style d'affichage. B indique que cet article sera affiché en GRAS. A indique que cet article sera affiché en Rouge.

Il y a 3 types de modes d'affichage disponibles pour l'affichage de données, vous permettant de voir divers types de paramètres de la manière la plus appropriée.

- $\checkmark$  Valeur-Afficher les paramètres sous forme de liste.
- $\checkmark$  Graphique Afficher les paramètres sous la forme de graphiques en forme d'onde.
- $\checkmark$  Combiner-Afficher les paramètres en mode graphique fusionné pour la comparaison des données.

#### Explication des termes:

: Afficher les paramètres dans le graphique en forme d'onde de l'élément de flux de données actuel.

Graphique : Afficher les paramètres dans les graphiques en forme d'onde de tous les éléments de flux de données. En mode graphe, les opérations suivantes sont prises en charge:

- Combiner/< : Combinez différents éléments de flux de données pour la comparaison des données.
- Valeur: Afficher les paramètres au format texte.

Comparer l'échantillon: Sélectionnez le fichier de flux de données échantillonné. Toutes les valeurs que vous avez personnalisées et sauvegardées lors de l'échantillonnage des données seront importées dans la colonne **Plage standard** pour votre comparaison.

**R** Remarque: Avant d'exécuter cette fonction, vous devez échantillonner les

valeurs des éléments de flux de données et les enregistrer en tant qu'exemple de fichier Flux de données.

- Enregistrer l'échantillon: Enregistrez les paramètres en cours d'exécution en tant que fichier échantillon de flux de données.
- Remarque: Seuls les éléments de flux de données avec des unités de mesure seront enregistrés.

Rapport: Appuyez pour enregistrer les données actuelles dans le format texte.

Tous les rapports sont enregistrés dans Rapports-> Diagnostic.

Enregistrement: Appuyez pour commencer à enregistrer les données de diagnostic. Les données en direct enregistrées peuvent servir d'informations précieuses pour vous aider à résoudre les problèmes des véhicules. Tous les enregistrements de diagnostic peuvent être rejoués à partir de Rapports-> Flux de données.

#### E. Essai d'actionnement

Cette option est utilisée pour accéder aux tests de sous-système et de composants spécifiques au véhicule. Les tests disponibles varient selon le constructeur du véhicule, l'année et le modèle.

#### F. Fonction spéciale

En plus d'une fonction de diagnostic étonnante et puissante, l'outil dispose également de diverses fonctions de réinitialisation, qui varient d'un véhicule à l'autre.

# 7 Entretien

Ce module vous permet d'accéder rapidement aux fonctions de service les plus couramment exécutées comme suit.

- Service de réinitialisation d'huile
- Réinitialisation du frein de stationnement électronique
- Calibrage de l'angle de braquage
- Purge ABS
- Réinitialisation du système de surveillance de la pression des pneus
- Adaptation de vitesse
- Service IMMO
- Codage de l'injecteur
- Réinitialisation du système de maintenance de la batterie (BMS)
- Régénération du filtre à particules diesel (FAP)
- Réinitialisation de la position du papillon électronique
- Adaptation de boîte de vitesse
- Réinitialisation AFS (système d'éclairage avant adaptatif)
- Initialisation de toit ouvrant
- Calibrage de la suspension

## 7.1 Service de réinitialisation d'huile

Cette fonction vous permet de réinitialiser le service d'huile pour le système de vie d'huile moteur, qui calcule un intervalle de changement de vie d'huile optimal en fonction des conditions de conduite du véhicule et des événements météorologiques.

Il doit être effectué dans les cas suivants:

- 1. Si la lampe de service est allumée, exécutez d'abord les diagnostics de voiture pour le dépannage. Après cela, réinitialisez le kilométrage de conduite ou le temps de conduite, afin d'éteindre le feu de service et d'activer un nouveau cycle de conduite.
- 2. Si la lampe de service n'est pas allumée, mais que vous avez changé l'huile moteur ou les appareils électriques qui surveillent la durée de vie de l'huile, vous devez réinitialiser la lampe de service.

### 7.2 Réinitialisation du frein de stationnement électronique

Cette fonction vous permet de réinitialiser la plaquette de frein après avoir remplacé la plaquette de frein.

Il doit être effectué dans les cas suivants:

- 1. a) La plaquette de frein et le capteur d'usure de plaquettes de frein sont remplacés.
- 2. b) Le voyant de plaquette de frein est allumé.
- 3. c) Le circuit du capteur de plaquette de frein est court, ce qui est récupéré.
- 4. Le servomoteur est remplacé.

### 7.3 Étalonnage d'angle de direction

Cette fonction vous permet de réinitialiser l'angle de braquage, après avoir remplacé le capteur de position d'angle de braquage, en remplaçant les pièces mécaniques de direction (telles que la boîte de vitesses de direction, la colonne de direction, la biellette d'extrémité, la jointure de direction), en effectuant l'alignement des quatre roues ou en récupérant la carrosserie de la voiture.

### 7.4 Purge ABS

Cette fonction vous permet d'effectuer divers tests bidirectionnels pour vérifier les conditions de fonctionnement du système de freinage antiblocage (ABS). Il doit être effectué dans les cas suivants:

- 1. Lorsque l'ABS contient de l'air.
- 2. Lorsque l'ordinateur ABS, la pompe ABS, le maître-cylindre de frein, le cylindre de frein, la conduite de frein ou le liquide de frein sont remplacés.

### 7.5 Réinitialisation du système de surveillance de pression des pneus

Cette fonction vous permet de rechercher rapidement les identifiants du capteur de pneu de l'ECU du véhicule, de réinitialiser la pression des pneus et de désactiver MIL de la pression des pneus.

Il doit être effectué dans les cas suivants:

pression des pneus est trop faible, fuites de pneu, pression des pneus, dispositif de surveillance est remplacé ou installé, pneu est remplacé, capteur de pression des pneus est endommagé, le pneu est remplacé pour la voiture avec fonction de surveillance de pression des pneus.

## 7.6 Apprentissage de la vitesse

Cette fonction vous permet d'effectuer l'apprentissage des dents pour la voiture, d'éteindre le MIL.

Il doit être effectué dans les cas suivants:

- 1. Après l'ECU du moteur, le capteur de position du vilebrequin ou le volant du vilebrequin est remplacé.
- 2. Le DTC 'dent non adaptée' est présent.

### 7.7 Service IMMO

Cette fonction vous permet d'effectuer la fonction d'appariement de la clé antivol, de sorte que le système de contrôle antidémarrage sur la voiture identifie et autorise les clés de contrôle à distance pour normalement utiliser la voiture. Il doit être effectué dans les cas suivants:

Lorsque la clé du commutateur d'allumage, le commutateur d'allumage, le tableau de bord combiné, l'ECU, le BCM ou la batterie de la télécommande est remplacé.

### 7.8 Codage d'injecteur

Cette fonction vous permet d'écrire le code réel d'injecteur ou de réécrire le code dans l'ECU au code d'injecteur du cylindre correspondant, afin de contrôler plus précisément ou corriger la quantité d'injection de cylindre.

Il doit être effectué dans les cas suivants:

Après l'ECU ou l'injecteur est remplacé.

## 7.9 Réinitialisation du système d'entretien de la batterie

Cette fonction vous permet d'effectuer une opération de réinitialisation sur l'unité de surveillance de la batterie du véhicule, dans laquelle les informations de défaut de batterie faible d'origine seront effacées et la correspondance de la batterie sera effectuée.

Il doit être effectué dans les cas suivants:

- 1. La batterie principale est remplacée.
- 2. Le capteur de surveillance de la batterie est remplacé.

## 7.10 Régénération du filtre à particules diesel (FAP)

Cette fonction vous permet d'éliminer le PM (particules) du FAP grâce au mode d'oxydation à combustion continue (comme la combustion de chauffage à haute température, l'additif de carburant ou le catalyseur réduisent la combustion d'allumage PM) pour stabiliser les performances du filtre.

Il doit être effectué dans les cas suivants:

- 1. Le capteur de contre-pression d'échappement est remplacé.
- 2. Le filtre du PM est enlevé ou remplacé.
- 3. La buse d'additif pour carburant est retirée ou remplacée.
- 4. L'oxydant catalytique est retiré ou remplacé.
- 5. Le témoin de dysfonctionnement de la régénération FAP est allumé et l'entretien est effectué.
- 6. Le module de commande de régénération FAP est remplacé.

## 7.11 Réinitialisation de la position du papillon électronique

Cette fonction vous permet d'effectuer des réglages initiaux pour les actionneurs

d'accélérateur et de retourner les valeurs apprises stockées sur ECU à l'état par défaut. Cela peut contrôler avec précision les actions de régulation de l'accélérateur (ou du moteur ralenti) pour ajuster la quantité d'admission d'air.

### 7.12 Adaptation de la boîte de vitesses

Cette fonction vous permet de compléter l'auto-apprentissage de la boîte de vitesses pour améliorer la qualité de changement de vitesse.

Il doit être effectué dans les cas suivants:

Lorsque la boîte de vitesses est démontée ou réparée.

## 7.13 Réinitialisation AFS (système d'éclairage avant adaptatif)

Cette fonction vous permet d'initialiser le système de phares adaptatifs.

## 7.14 Initialisation du toit ouvrant

Cette fonction vous permet de régler le verrouillage du toit ouvrant, fermé lorsqu'il pleut, la fonction de mémoire de toit ouvrant coulissant/inclinable, le seuil de température à l'extérieur de la voiture, etc.

## 7.15 Étalonnage de la suspension

Cette fonction vous permet d'ajuster la hauteur du corps.

Il doit être effectué dans les cas suivants:

- 1. Lors du remplacement du capteur de hauteur du corps, ou module de contrôle dans le système de suspension d'air.
- 2. Lorsque la hauteur du véhicule est incorrecte.

## 7.16 Adaptation EGR

Cette fonction est utilisée pour apprendre la vanne de recirculation de gaz d'échappement (EGR) après son nettoyage ou son remplacement.

## 7.17 Étalonnage des fenêtres

Cette fonction est conçue pour effectuer l'appariement des fenêtres de porte pour récupérer la mémoire initiale de l'ECU et récupérer la fonction ascendante et descendante automatique de la fenêtre électrique.

## 7.18 Étalonnage des sièges

Cette fonction est appliquée pour faire correspondre les sièges avec la fonction de mémoire qui sont remplacés et réparés.

### 7.19 Réinitialisation des pneus

Cette fonction est utilisée pour définir les paramètres de taille du pneu modifié ou remplacé.

## 7.20 Changement de langue

Cette fonction est utilisée pour changer le langage système du panneau de commande central du véhicule.

## 7.21 Réinitialisation A/F

Cette fonction est appliquée pour définir ou apprendre les paramètres de rapport air/carburant.

### 7.22 Purge du liquide de refroidissement

Utilisez cette fonction pour activer la pompe à eau électronique avant d'évacuer le système de refroidissement.

## 7.23 Mode Transport

Afin de réduire la consommation d'énergie, les fonctions suivantes peuvent être désactivées, notamment limiter la vitesse du véhicule, ne pas réveiller le réseau d'ouverture de porte et désactiver la touche de télécommande, etc. À ce moment, le mode de transport doit être désactivé pour restaurer le véhicule à la normale.

### 7.24 Réinitialisation AdBlue (filtre à gaz d'échappement de moteur diesel)

Une fois le fluide de traitement d'échappement diesel (urée de voiture) remplacé ou rempli, une opération de réinitialisation de l'urée est nécessaire.

## 7.25 Réinitialisation du capteur NOx

Le capteur de NOx est un capteur utilisé pour détecter la teneur en oxydes d'azote (NOx) dans les gaz d'échappement des moteurs. Si le défaut de NOx est réinitialisé et que le convertisseur catalytique de NOx est remplacé, il est nécessaire de réinitialiser la valeur apprise du convertisseur catalytique stockée dans l'ECU du moteur.

## 7.26 Réinitialisation Stop/Start

Cette fonction est utilisée pour ouvrir ou fermer la fonction de start-stop automatique via la configuration de la fonction cachée dans l'ECU (à condition que le véhicule dispose d'une fonction cachée et prise en charge par le matériel).

# 8 Rétroaction

Cette fonction vous permet de nous signaler les problèmes de diagnostic pour l'analyse et le dépannage.

Appuyez sur **Commentaires** et appuyez sur **OK** pour entrer dans la page d'enregistrement de diagnostic du véhicule.

### A. Rétroaction

Appuyez sur le véhicule cible pour entrer dans la page de commentaires.

## B. Histoire

Appuyez dessus pour afficher les journaux de rétroaction de diagnostic qui sont marqués avec des couleurs différentes indiquant l'état du processus de la rétroaction de diagnostic.

## C. Liste hors ligne

Appuyez dessus pour entrer dans la page de liste des commentaires de diagnostic hors ligne. Une fois que l'outil reçoit un signal réseau stable, il sera automatiquement téléchargé sur le serveur distant.

# 9 Mise à jour

Ce module vous permet de mettre à jour le logiciel de diagnostic & App et les

logiciels fréquemment utilisés.

## 9.1 Mettre à jour le logiciel de diagnostic et l'application

Appuyez sur Mettre à jour sur le menu Job pour entrer dans le centre de mise à jour.

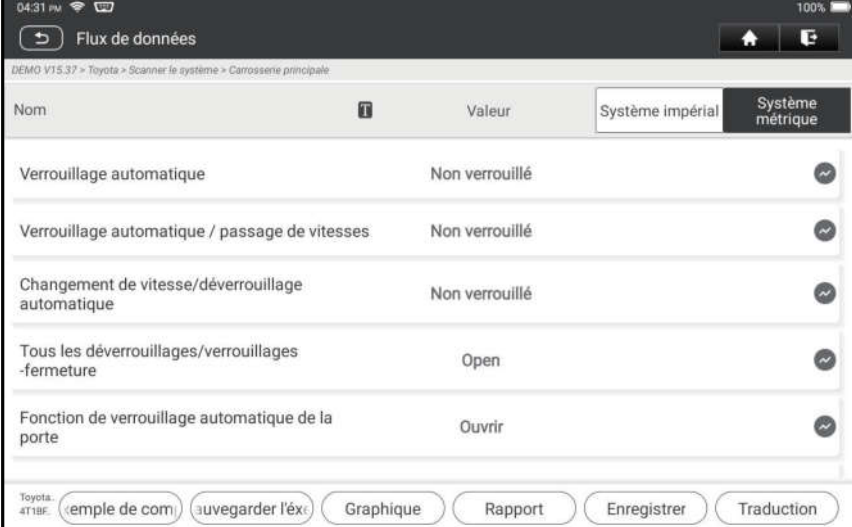

Par défaut, tous les logiciels de diagnostic sont sélectionnés. Pour désélectionner certains logiciels, appuyez sur Désélectionner, puis cochez la case à côté du modèle de véhicule. Appuyez sur Mettre à jour pour commencer le téléchargement.

Une fois que le téléchargement fini, les paquets logiciel seront installés automatiquement .

### 9.2 Renouveler l'abonnement

Si l'abonnement logiciel est dû ou expire, le système vous invitera à renouveler votre abonnement.

Appuyez sur Renouvellements en bas de l'écran pour entrer dans l'écran de paiement.

- 1. Appuyez sur Carte de renouvellement d'abonnement (\* besoin de l'acheter auprès du revendeur local où vous avez acheté l'outil).
- 2. Saisissez le code PIN à 24 chiffres de la carte de renouvellement d'abonnement, puis appuyez sur Soumettre pour terminer le renouvellement.
- 3. Allez au centre de mise à jour pour mettre à jour le logiciel de diagnostic.

# 10 Impression des rapports

## 10.1 Imprimer via APP

- 1. Cliquez sur l'icône "rapports" pour entrer dans l'écran d'affichage des rapports.
- 2. Choisissez et entrez le rapport que vous allez imprimer, entrez la page de détail du rapport et appuyez sur imprimer.
- 3. Cliquez ▼ et choisissez "toutes les imprimantes", recherche d'imprimantes et cliquez sur "ADD PRINTER".

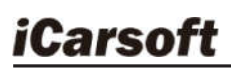

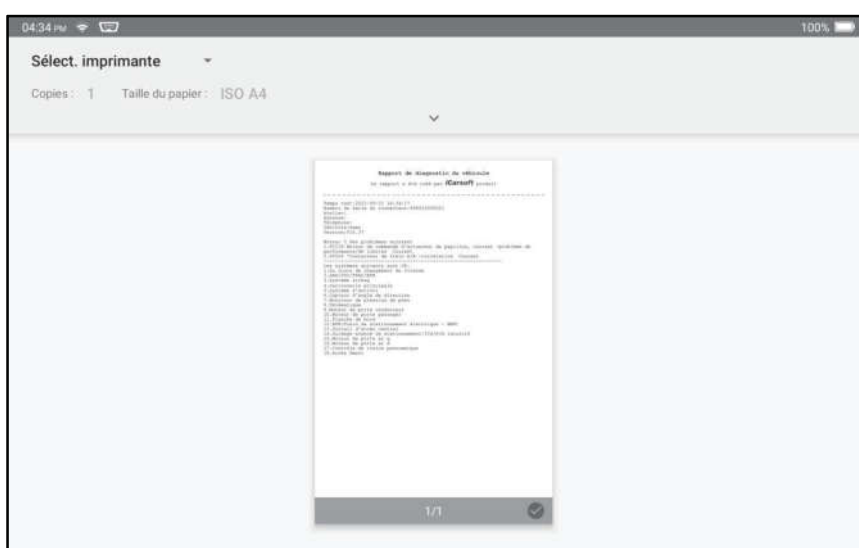

4. apez "Service d'impression par défaut", et choisissez "ajouter une imprimante par adresse IP".

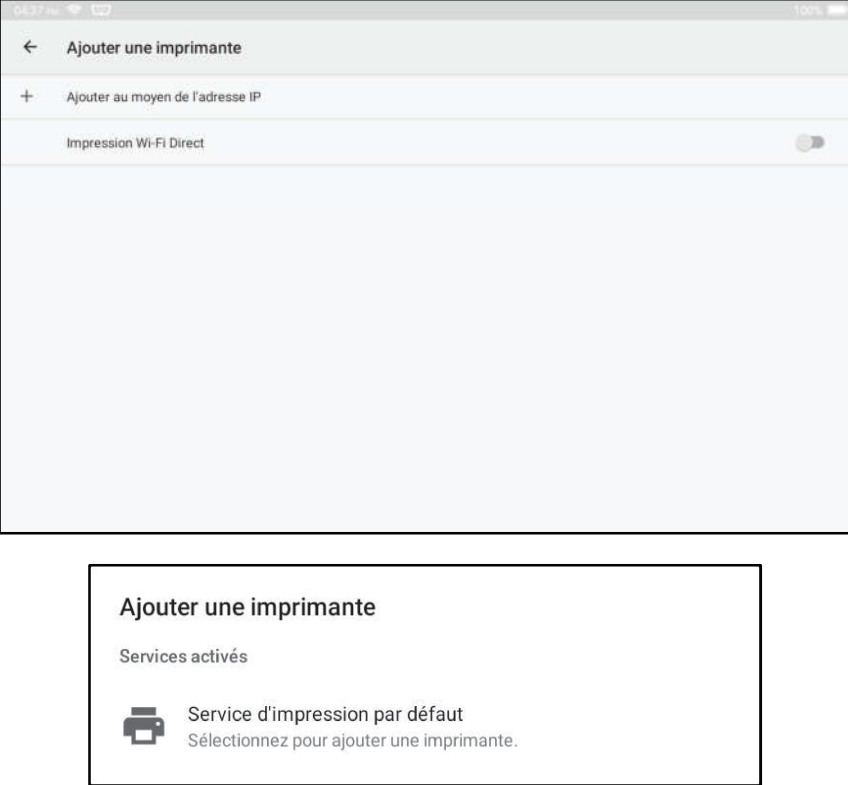

5. Entrez l'adresse IP de l'imprimante, et ajoutez l'imprimante.

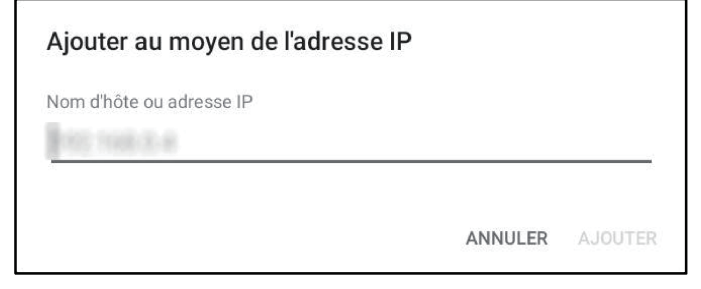

6. Choisissez l'imprimante et cliquez sur l'icône  $\bigodot$  pour imprimer le rapport.

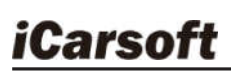

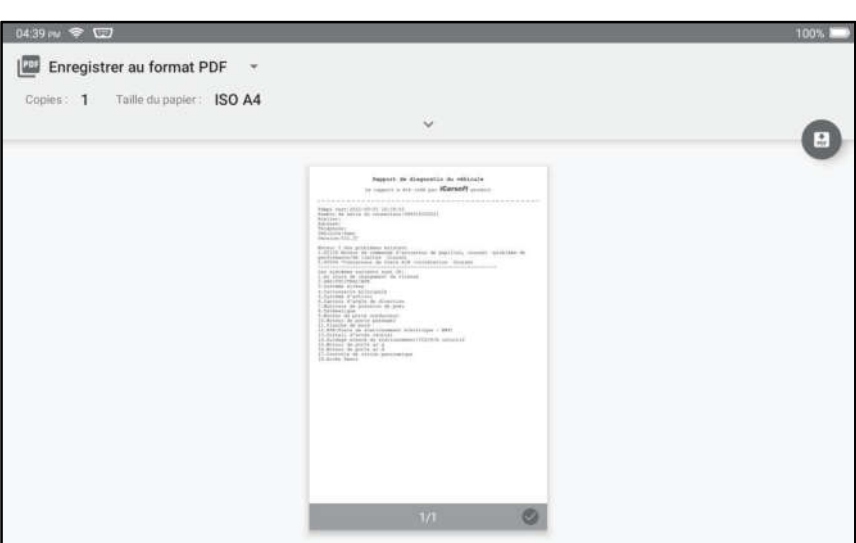

### 10.2 Imprimer sur PC A. coller des rapports au PC:

- 1. Cliquez sur Personal Center Settings Mode Switch, et sélectionnez "DEVICE MODEL".
- 2. Connectez l'appareil au PC via un câble USB (tapez A à C).

3. Utiliser les fichiers de rapport (.PDF) et coller sur le PC.

Note: le chemin des fichiers de rapport (.PDF) est:.\cnlaunch\CR IMMO\images\

4. Imprimez le rapport de l'imprimante connectée au PC.

### B. envoyer des rapports à l'ordinateur par courrier électronique:

- 1. Cliquez sur l'icône "rapport" pour entrer dans l'écran d'affichage des rapports.
- 2. Choisissez et entrez le rapport que vous allez imprimer, entrez la page de détail du rapport et appuyez sur le bouton partager.
- 3. Sélectionnez e-mail et connectez-vous à votre compte e-mail.
- 4. Le rapport est joint à l'e-mail, vous l'envoyez à vous-même, et téléchargez la pièce jointe sur le PC.
- 5. Imprimez le rapport de l'imprimante connectée au PC.

# 11 Centre personnel

Cette fonction permet aux utilisateurs de gérer les informations personnelles et VCI. 11.1 VCI

Cette option vous permet de gérer tous vos appareils VCI activés.

### 11.2 Activer VCI

Cet article vous permet d'activer le connecteur VCI au cas où vous ignorez l'étape Activer VCI en cours d'inscription du produit.

### 11.3 Fixer Firmware Connecteur

Utiliser cet élément pour mettre à niveau et fixer le firmware de diagnostic. Au cours de la fixation, ne coupez pas l'alimentation ou passez à d'autres interfaces.

## 11.4 Carte de renouvellement d'abonnement

Cet article est utilisé pour vérifier le statut de la carte de renouvellement d'abonnement.

### 11.5 Profil

Utilisez cet élément pour afficher et configurer les renseignements personnels.

### 11.6 Changer le mot de passe

Utilisez cet élément pour changer le mot de passe du compte de connexion.

### 11.7 Effacement du logiciel de diagnostic

Cet article vous permet de masquer/effacer le logiciel de diagnostic qui n'est pas fréquemment utilisé.

Remarque: La suppression d'un logiciel peut supprimer complètement le logiciel de l'outil. Si certains logiciels ne sont pas utilisés et que l'outil manque d'espace, vous pouvez utiliser cette fonctionnalité pour le supprimer.

### 11.8 Configuration du système

Il vous permet de configurer certains paramètres de l'application et voir les informations de version de logiciel etc.

### 11.8.1 Unités

Il est conçu pour configurer l'unité de mesure. Système métrique et système anglais sont disponibles.

### 11.8.2 Informations sur la boutique

Cette option vous permet de définir vos informations d'impression.

Après l'entrée, appuyez sur Enregistrer. Une fois que vous avez enregistré les informations d'impression, elles seront entrées automatiquement dans la case 'Plus d'informations' chaque fois que vous enregistrez le rapport de diagnostic.

### 11.8.3 Effacer cache

Il vous permet d'effacer le cache de l'application. L'effacement du cache redémarrera l'application.

#### 11.8.4 Commutateur de mode

Cette option est utilisée pour définir le mode, elle contient le mode hôte et le mode appareil.

### 11.8.5 À propos de

Les informations de version du logiciel et la clause de non-responsabilité sont inclues.

### 11.8.6 Mise à jour automatique du logiciel de diagnostic

Cette option est utilisée pour définir si la fonction de mise à jour automatique est activée.

### 11.8.7 Connexion/ Déconnexion

Pour vous déconnecter de l'ID d'utilisateur actuel, appuyez sur Déconnexion. Pour vous connecter à nouveau au système, appuyez sur Connexion.

# **Garantie**

CETTE GARANTIE EST EXPRESSÉMENT LIMITÉE AUX PERSONNES QUI ACHETENT DES PRODUITS iCarsoft À DES FINS DE REVENTE OU D'UTILISATION DANS LE CADRE ORDINAIRE DES AFFAIRES DE L'ACHETEUR.

Le produit électronique iCarsoft est garanti contre les défauts de matériaux et de fabrication pendant un an à compter de la date de livraison à l'utilisateur.

La garantie ne couvre pas les parties qui ont été, modifié, utilisée pour un but non destiné, ou utilisées d'une manière incompatible avec les instructions concernant le manuel d'utilisation. Le recours exclusif pour tout compteur automobile jugé défectueux est la réparation ou le remplacement, et iCarsoft ne sera pas responsable des dommages indirects ou accessoires.

La détermination finale des défauts doit être effectuée par iCarsoft conformément aux procédures établies par iCarsoft. Aucun agent, employé ou représentant d'iCarsoft n'a le pouvoir de lier iCarsoft à toute affirmation, représentation ou garantie concernant les compteurs automobiles iCarsoft, sauf comme indiqué dans les présentes.

#### Clause de non-responsabilité

La garantie ci-dessus remplace toute autre garantie, expresse ou implicite, notamment toute garantie de valeur marchande ou d'adéquation à un usage particulier.

#### Bon de commande

Les pièces remplaçables et optionnelles peuvent être commandées directement auprès de votre fournisseur d'outils agréé iCarsoft. Votre commande doit comporter les renseignements suivants:

- Quantité de commande
- Numéro de pièce
- Nom de pièce

# Déclaration:

iCarsoft se réserve les droits d'apporter toute modification aux dessins et spécifications des produits sans préavis. L'objet réel peut différer un peu des descriptions dans le manuel en aspect physique , couleur et configuration . Nous avons fait de notre mieux pour rendre les descriptions et les illustrations du manuel aussi précises que possible, et les défauts sont inévitables, si vous avez des questions, veuillez contacter le revendeur local ou le centre de service après-vente d'iCarsoft, iCarsoft n'assume aucune responsabilité découlant de malentendus.

## Información de Copyright

Copyright © 2021 de Icarsoft Technology Inc. (también llamado iCarsoft para abreviar). Todos los derechos reservados.Ninguna parte de esta publicación puede ser reproducida, almacenada en un sistema de recuperación, o transmitida en cualquier forma o por cualquier medio, electrónico, mecánico, fotocopiado y grabación o de otro modo, sin el permiso previo por escrito.

Declaración: iCarsoft posee todos los derechos de propiedad intelectual del software utilizado por este producto. Para cualquier acción de ingeniería inversa o craqueo contra el software, iCarsoft bloqueará el uso de este producto y se reservará el derecho de perseguir sus responsabilidades legales.

## Renuncia de Garantías y Limitación de Responsabilidades

Toda la información, las ilustraciones y especificaciones de este manual se basan en la última información disponible en el momento de su publicación.

Se reserva el derecho a realizar cambios en cualquier momento sin previo aviso.No seremos responsables de ningún daño directo, especial, incidental, indirecto o cualquier daño económico consecuente (incluida la pérdida de beneficios) debido al uso del documento.

## Precauciones de Seguridad Importantes

Para evitar lesiones personales, daños a la propiedad o daños accidentales al producto, lea toda la información de esta sección antes de utilizar la herramienta.

## **A PELIGRO**

- Cuando un motor esté en funcionamiento, mantenga el área de servicio bien ventilada o conecte un sistema de extracción de escape del edificio al sistema de escape del motor. Los motores producen varios compuestos venenosos (hidrocarburos, monóxido de carbono, óxidos de nitrógeno, etc.) que provocan una reacción más lenta y pueden causar la muerte o lesiones personales graves.
- Por favor, utilice la batería y el adaptador de corriente incluidos. Existe riesgo de explosión si se reemplaza la batería por una del tipo incorrecto.
- NO intente operar la herramienta mientras conduce el vehículo. Haga que un segundo personal opere la herramienta. Cualquier distracción puede provocar un accidente.

## **A** ADVERTENCIA

- - Realice siempre las pruebas de automóviles en un entorno seguro.
	- No conecte ni desconecte ningún equipo de prueba mientras el encendido esté conectado o el motor esté en marcha.
	- Antes de arrancar el motor, coloque la palanca de cambios en la posición Neutral (para transmisión manual) o en la posición Estacionamiento (para transmisión automática) para evitar lesiones.
	- NUNCA fume ni permita que haya chispas o llamas cerca de la batería o del motor. No opere la herramienta en atmósferas explosivas, como en presencia de líquidos inflamables, gases o polvo pesado.
	- Mantenga cerca un extintor adecuado para incendios de gasolina/químicos/eléctricos.
	- Utilice un protector ocular aprobado por ANSI cuando realice pruebas o reparaciones en los vehículos.
	- Coloque bloques delante de las ruedas motrices y nunca deje el vehículo desatendido durante la prueba.
	- Tenga mucho cuidado al trabajar cerca de la bobina de encendido, la tapa del distribuidor, los cables de encendido y las bujías. Estos componentes crean un voltaje peligroso cuando el motor está en marcha.
	- Para evitar dañar la herramienta o generar datos falsos, asegúrese de que la batería del vehículo esté completamente cargada y que la conexión al DLC (Conector de Enlace de Datos) del vehículo sea clara y segura.

- Las baterías de automóviles contienen ácido sulfúrico que es perjudicial para la piel. En funcionamiento, debe evitarse el contacto directo con las baterías de automóviles. Mantenga las fuentes de encendido alejadas de la batería en todo momento.
- Mantenga la herramienta seca, limpia, sin aceite, agua o grasa. Utilice un detergente suave en un paño limpio para limpiar el exterior del equipo cuando sea necesario.
- Mantenga la ropa, el pelo, las manos, las herramientas, el equipo de prueba, etc. alejados de todas las piezas del motor en movimiento o calientes.
- Guarde la herramienta y los accesorios en una zona cerrada fuera del alcance de los niños.
- No utilice la herramienta mientras esté en el agua.
- No exponga la herramienta o el adaptador de corriente a la lluvia o condiciones húmedas. El agua que ingresa a la herramienta o al adaptador de corriente aumenta el riesgo de descarga eléctrica.
- Esta herramienta es una unidad sellada. En el interior no hay piezas reparables por el usuario final. Todas las reparaciones internas deben ser realizadas por un centro de reparación autorizada o un técnico calificado. Si tiene alguna consulta, póngase en contacto con el distribuidor.
- Mantenga la herramienta lejos de dispositivos magnéticos porque sus radiaciones pueden dañar la pantalla y borrar los datos almacenados en la herramienta.
- No intente reemplazar la batería de litio recargable interna. Póngase en contacto con el distribuidor para obtener un reemplazo de fábrica.
- No desconecte la batería ni ningún cable de cableado en el vehículo cuando el interruptor de encendido esté encendido, ya que esto podría evitar daños en los sensores o en la FCU.
- No coloque ningún objeto magnético cerca de la ECU. Desconecte la fuente de alimentación de la ECU antes de realizar cualquier operación de soldadura en el vehículo.
- Tenga mucho cuidado al realizar cualquier operación cerca de la ECU o los sensores. Conéctese a tierra cuando desmonte la PROM; de lo contrario, la ECU y los sensores pueden resultar dañados por la electricidad estática.
- Cuando vuelva a conectar el conector del arnés de cables de la ECU, asegúrese de que está bien conectado, de lo contrario los elementos electrónicos, como los circuitos integrados dentro de la ECU, pueden resultar dañados.

# Tabla de contenidos

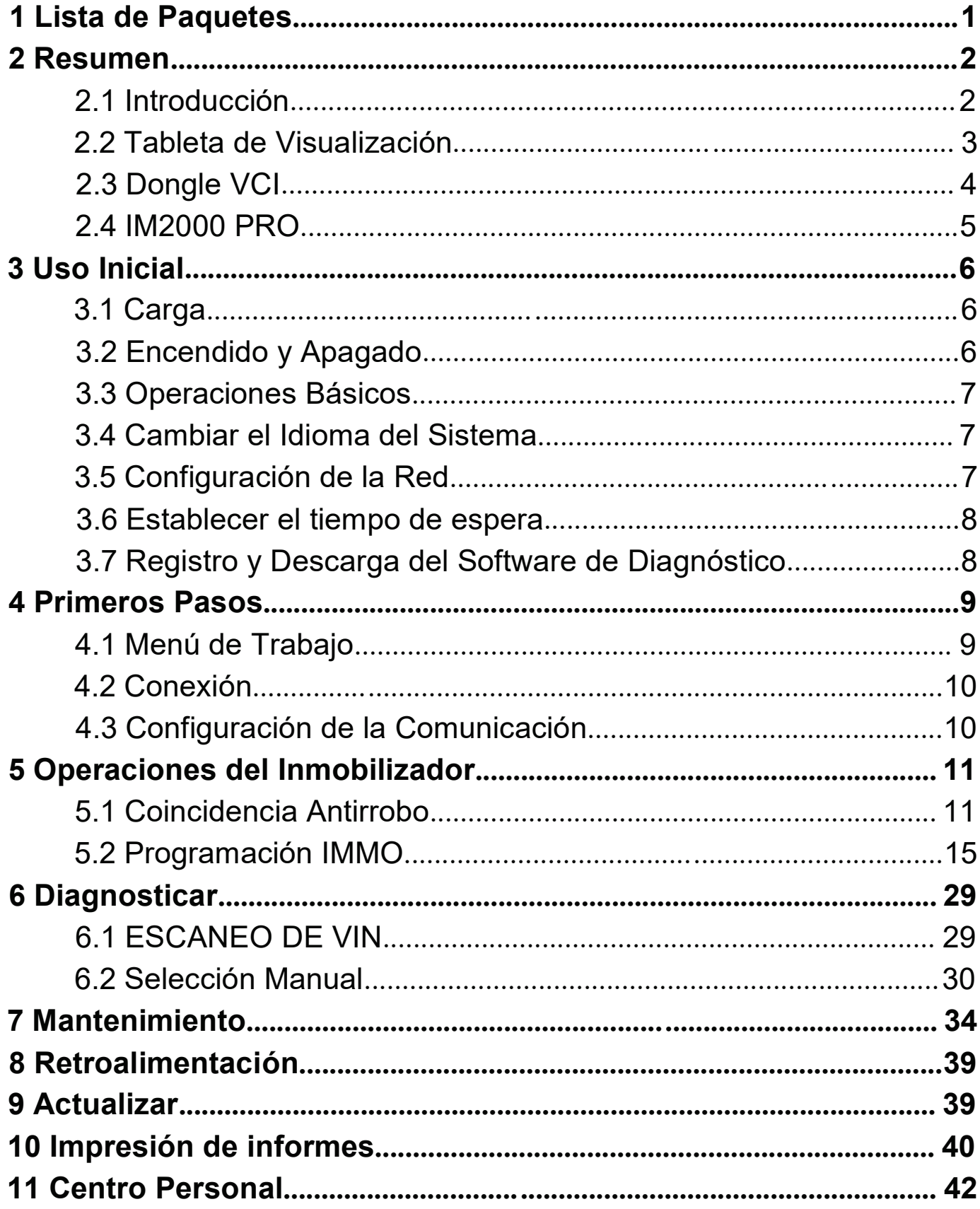

# 1 ista de Paquetes

Los siguientes accesorios son solo de referencia. Por favor, consulte con la agencia local o compruebe la lista de paquetes suministrada con esta herramienta.

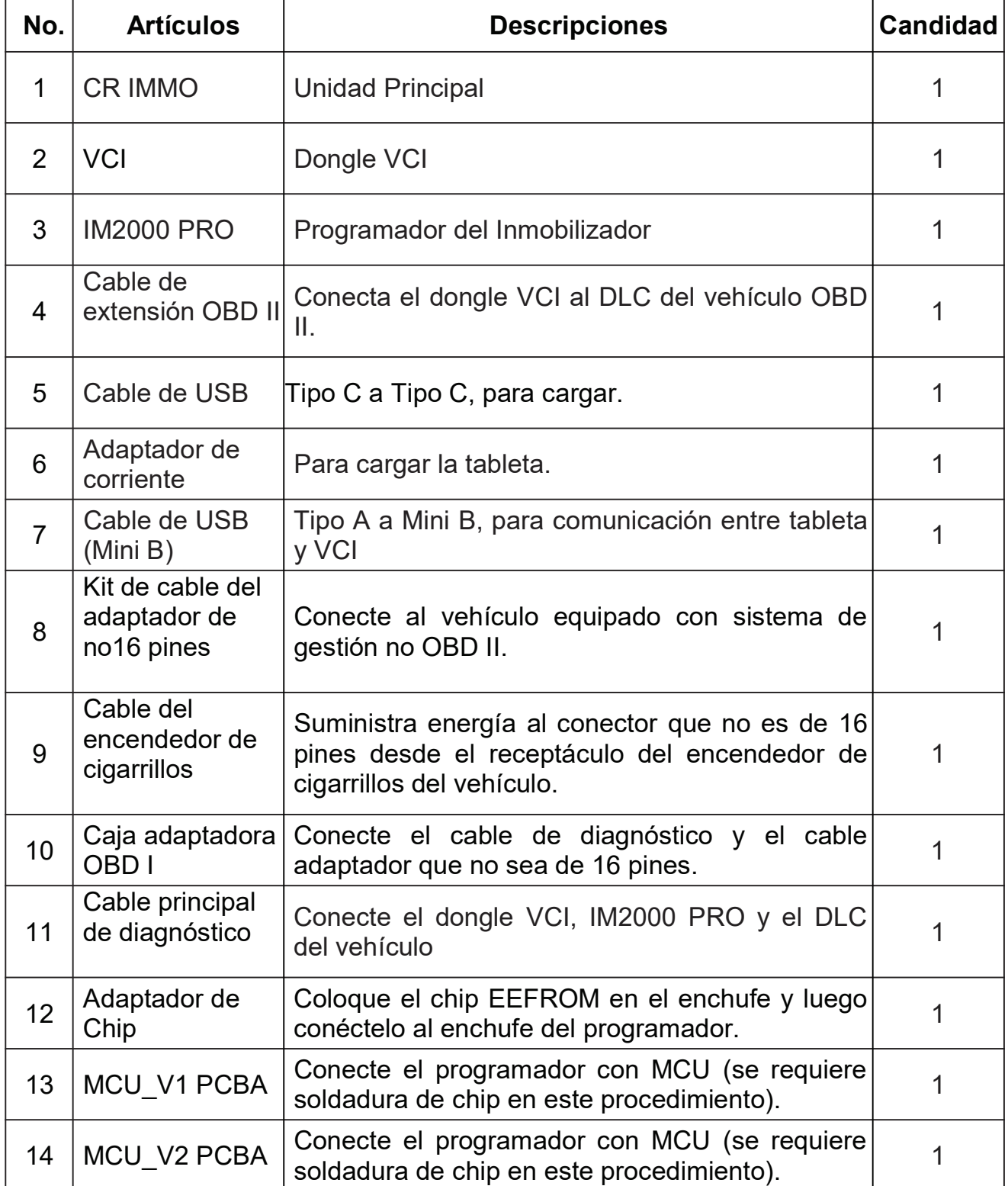

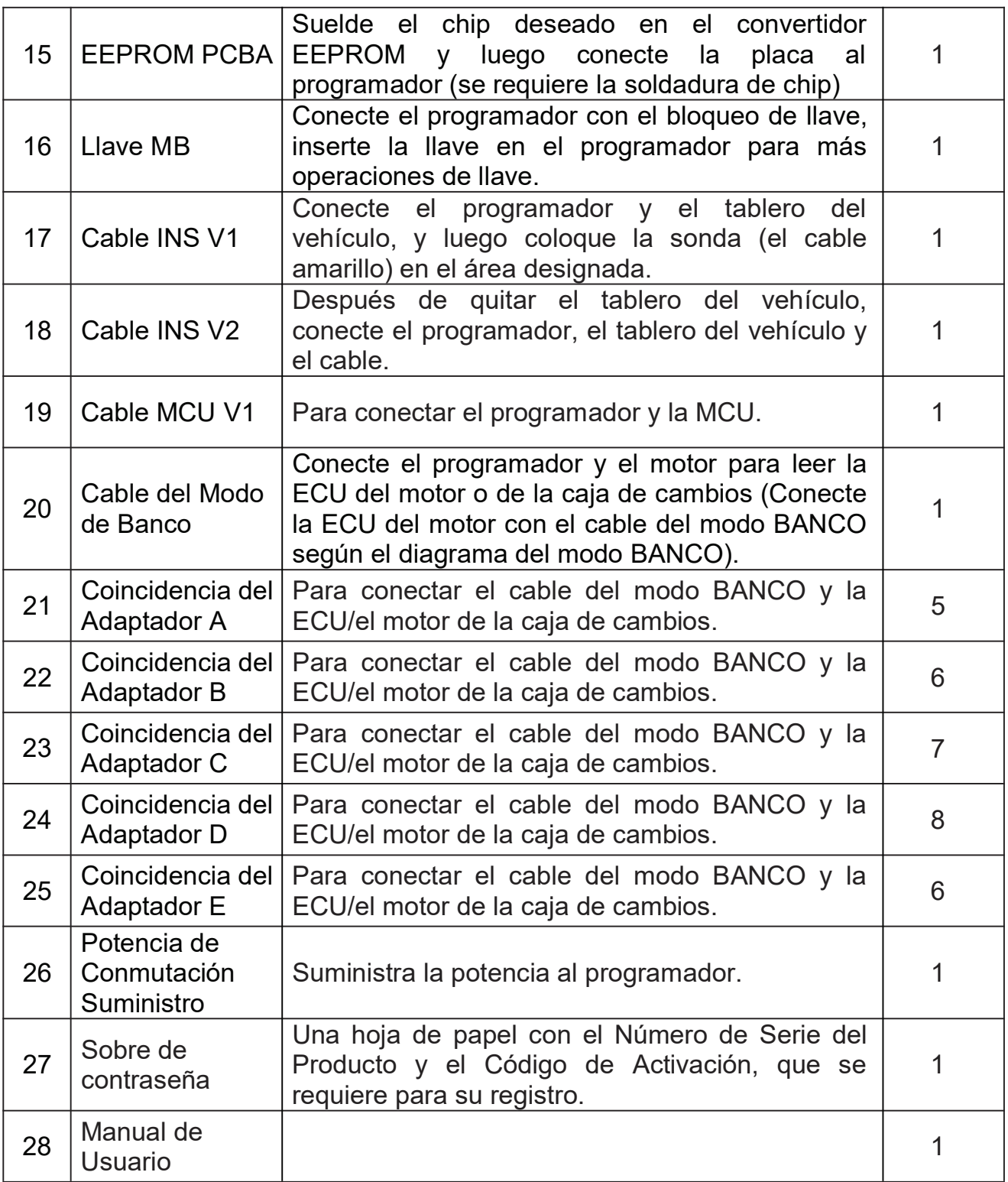

# 2 Resumen

## 2.1 Introducción

CR IMMO, desarrollado por Icarsoft Technology Inc. está especialmente diseñado como un programador del inmovilizador integral. Puede funcionar con el dongle VCI (Interfaz de Comunicación del Vehículo) para realizar el modelo de coche completo y el diagnóstico del sistema completo (incluida la lectura/borrado de los códigos de diagnóstico de problemas y la lectura del flujo de datos, etc.). Además, también puede funcionar con el IM2000 PRO para realizar las operaciones de de coincidencia y programación antirrobo.

### 2.2 Tableta de Visualización

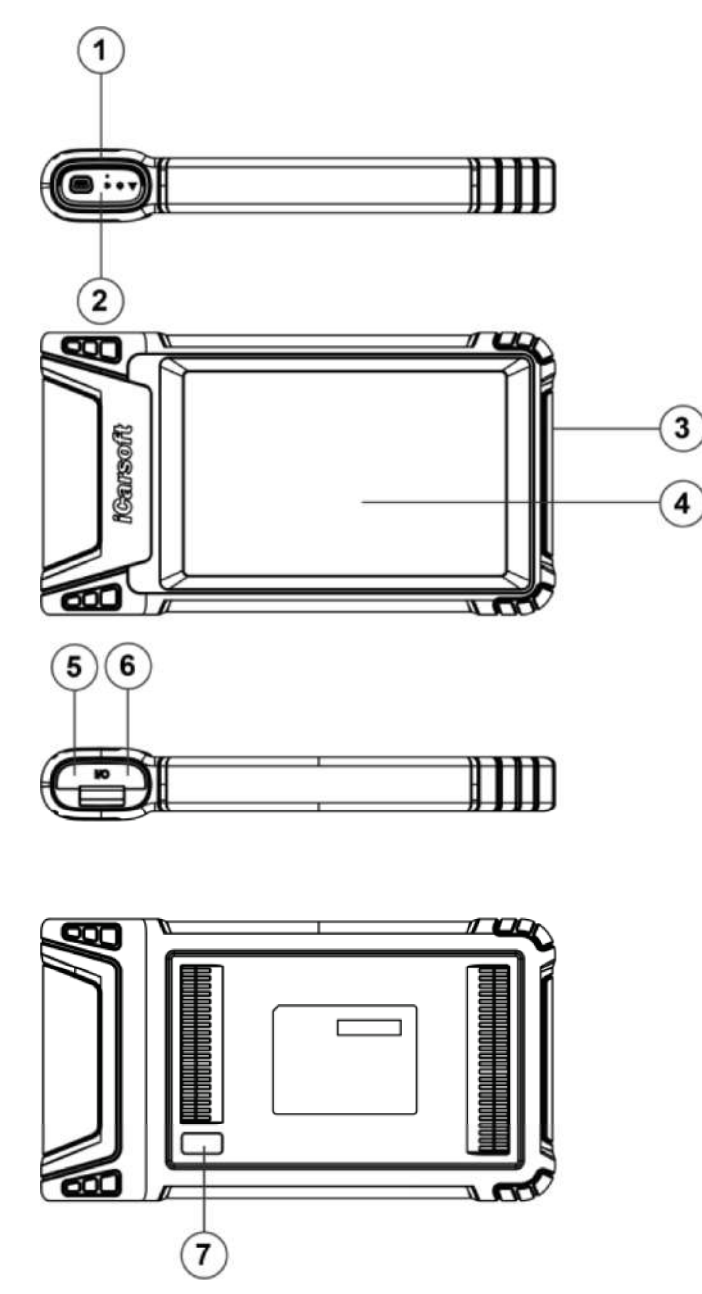

- 1. Ranura de acoplamiento para el dongle VCI para alojar el dongle VCI.
- 2. Dongle VCI Está preinstalado en la ranura de acoplamiento en la parte superior de la tableta de visualización. Use la mano para presionar el dongle una vez, se expulsará automáticamente de la ranura de acoplamiento. Cuando no esté en uso, por favor, vuelva a insertarlo en la ranura para evitar su pérdida.
- 3. Tecla de encendido Presiónela para encender o apagar la herramienta.
- 4. Pantalla LCD Indica los resultados de la prueba.

- 5. Puerto USB Tipo C Conecte un cargador para cargar o transmitir datos.
- 6. Puerto USB Tipo A Conecte la tableta al dongle VCI mediante un cable de datos.
- 7. Cámara trasera

## Parámetros Técnicos

- CPU: 4-Core 1.8GHz
- Memoria: 4GB
- ROM: 64GB
- Tamaño de Pantalla: 8 pulgadas
- Resolución: 1280\*800 píxeles
- Cámara: Cámara trasera de 8 MP
- Voltaje de Funcionamieto: 5V
- Corriente de Trabajo: < 3A
- Entorno de Trabajo:  $0^\circ\text{C} \sim 45^\circ\text{C}$
- Entorno de Almacenamiento: -10 $\degree$ C ~60 $\degree$ C

## 2.3 Dongle VCI

Este dongle funciona como un dispositivo VCI (Interfaz de Comunicación del Vehículo). Se utiliza para obtener datos del vehículo y luego enviarlos a la tableta para su análisis a través de Bluetooth.

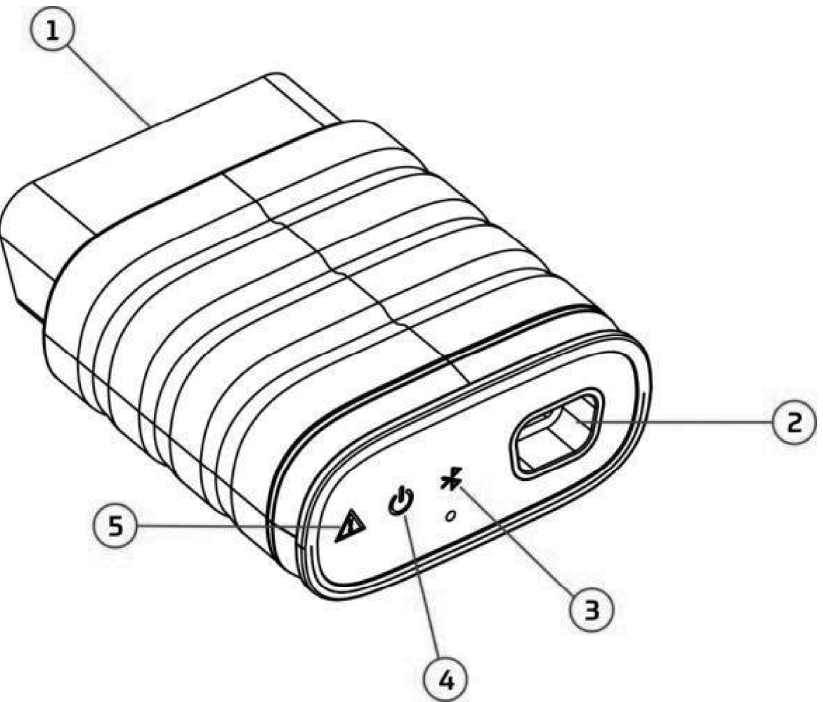

- 1. Conector de diagnóstico OBD-16 Conecta el cable de extensión OBD-II o directamente al puerto DLC (Conector de Enlace de Datos) del vehículo.
- 2. Puerto de transmisión de datos Conecta a la tableta de visualización mediante un cable de datos para realizar el diagnóstico del vehículo.

- 3. LED de comunicación Se enciende y sigue parpadeando cuando el dongle VCI se está comunicando con la tableta.
- 4. LED de encendido Se enciende cuando está encendido.
- 5. LED de encendido Se enciende cuando se produce una falla en la comunicación.

## Parámetros Técnicos

- Voltaje de Funcionamieto: 12V
- Corriente de Trabajo: <60mA
- Entorno de Trabajo:  $0^{\circ}$ C ~50 $^{\circ}$ C
- Entorno de Almacenamiento:  $-10^{\circ}$ C ~60 $^{\circ}$ C

### 2.4 IM2000 PRO

El IM2000 PRO funciona como un programador inmovilizador antirrobo dedicado. Debe funcionar con la tableta de visualización para realizar las operaciones de coincidencia de IMMO (para algunos vehículos) y de programación de IMMO.

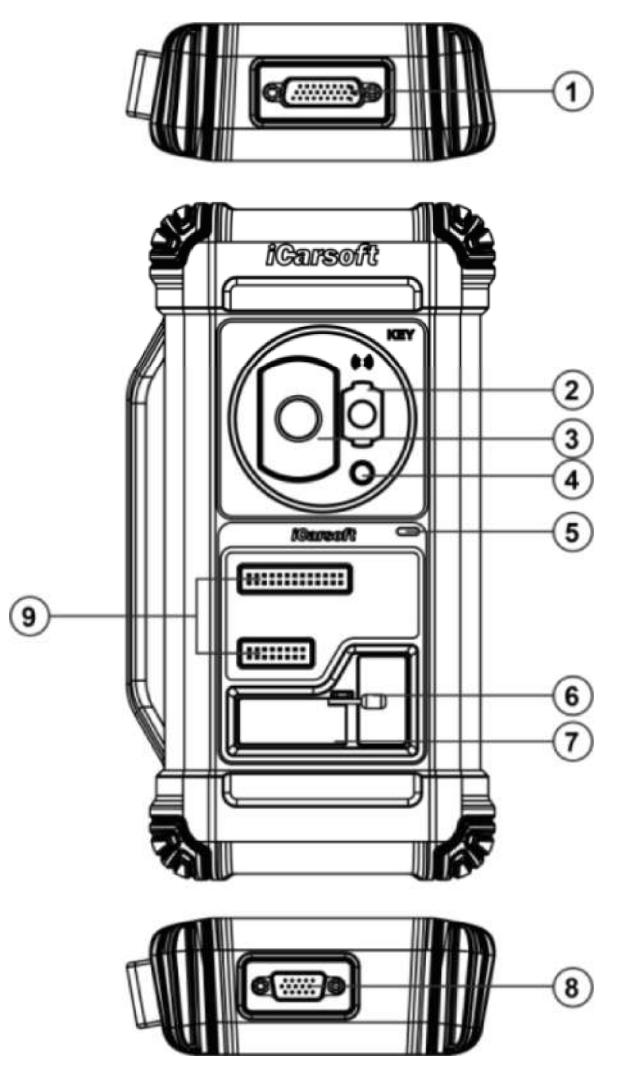

- 1. Conector de diagnóstico DB26 Se conecta con el colector de infrarrojos Mercedes Benz, el cable de la ECU y el cable de la MCU, etc.
- 2. Ranura para llave de infrarrojos Mercedes Benz Contiene la llave Mercedes Benz.
- 3. Ranura para la llave del vehículo Sostiene la llave del coche para la deserción de RF.
- 4. Ranura para transpondedor Contiene el transpondedor (chip de llave).
- 5. LED de encendido La luz roja indica fallas. La luz naranja indica que funciona normalmente.
- 6. Válvula Apriete/afloje la placa EEPROM.
- 7. Ranura para transpondedor EEPROM Contiene el transpondedor enchufable EEPROM o el enchufe EEPROM.
- 8. Conector de diagnóstico DB15 Se conecta con el cable de diagnóstico principal.
- 9. Pines de señal cruzada Sostiene el cable de repuesto de MCU o el cable de señal de bricolaje del vehículo para leer o escribir chips de MCU y ECU.

## Parámetros Técnicos

- Voltaje de Entrada: 12 V
- Corriente de Entrada: 500mA
- Entorno de Trabajo:  $0^{\circ}$ C ~50 $^{\circ}$ C
- Entorno de Almacenamiento: -20 $\degree$ C ~70 $\degree$ C

# 3 Uso Inicial

## 3.1 Carga

Siga los pasos a continuación para cargar la tableta:

1. Conecte un extremo del cable de carga a la toma USB del adaptador de corriente.

2. Conecte el otro extremo al puerto de carga en la parte inferior del host.

3. Enchufe la clavija de alimentación del cargador en una toma de corriente para iniciar la carga.

**A** Precaución: Por favor, utilice el adaptador de corriente incluido para cargar su herramienta. No se puede asumir ninguna responsabilidad por cualquier daño o pérdida causados como resultado del uso de adaptadores de corriente distintos al suministrado.

Nota: Si la batería no se utiliza durante un período prolongado o si la batería está completamente descargada, es normal que la herramienta no se encienda mientras se está cargando. Por favor, cárguela durante un período de 5 minutos y luego enciéndala.

## 3.2 Encendido y Apagado

Mantenga presionado el botón de ENCENDIDO y luego aparecerá la interfaz de

inicio.

Mantenga presionado el botón de ENCENDIDO hasta que aparezca el cuadro de diálogo y toque Apagar para apagarlo o toque Reiniciar para reiniciarlo.

## 3.3 Operaciones Básicos

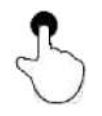

Un solo toque: Para seleccionar un elemento o iniciar un programa.

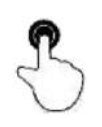

Doble toque: Para acercar y que el texto de una página web aparezca en una columna que se ajuste a la pantalla de su dispositivo.

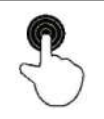

Pulsación larga: Toque y mantenga el software del vehículo deseado para eliminarlo.

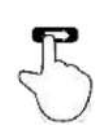

Deslizar: Para saltar a diferentes páginas.

Desliza desde el borde derecho de la pantalla: Vuelva a la pantalla anterior o sale.

## 3.4 Cambiar el Idioma del Sistema

La herramienta admite varios idiomas del sistema. Para cambiar el idioma de la herramienta, por favor, haga lo siguiente:

1. En la pantalla de inicio, toque Configuración -> Sistema -> Idioma y Entrada - > Idiomas.

2. Pulse en **Agregar un idioma** y luego elija el idioma deseado de la lista.

3. Toque y mantenga el idioma deseado y arrástrelo a la parte superior de la pantalla y luego suéltelo, el sistema cambiará al idioma de destino.

## 3.5 Configuración de la Red

La herramienta tiene una conexión Wi-Fi integrada que puede utilizarse para conectarse a la red. Una vez que esté en línea, puede registrar su herramienta, navegar por Internet, enviar correo electrónico, iniciar el diagnóstico remoto y comprobar si hay actualizaciones de software, etc.

- 1. En la pantalla de inicio, toque Configuración -> Red e Internet -> Wi-Fi.
- 2. Deslice el interruptor de Wi-Fi a ON, la herramienta comienza a buscar redes inalámbricas disponibles.
- 3. Seleccione una red inalámbrica para conectarse. Cuando aparece Conectado,

indica que la conexión Wi-Fi está completa.

Cuando no se requiere Wi-Fi, debe deshabilitarse para conservar la energía de la batería.

### 3.6 Establecer el tiempo de espera

Si no se realizan actividades dentro del período de espera definido, la pantalla se bloqueará automáticamente y el sistema entra en modo de suspensión para ahorrar energía.

- 1. En el menú Trabajo, toque Configuración -> Pantalla -> Avanzado -> Tiempo de espera de la pantalla.
- 2. Elija el tiempo de suspensión deseado.

### 3.7 Registro y Descarga del Software de Diagnóstico

Toque Iniciar Sesión en la esquina superior derecha del menú Trabajo, aparecerá la siguiente ventana emergente de inicio de sesión en la pantalla.

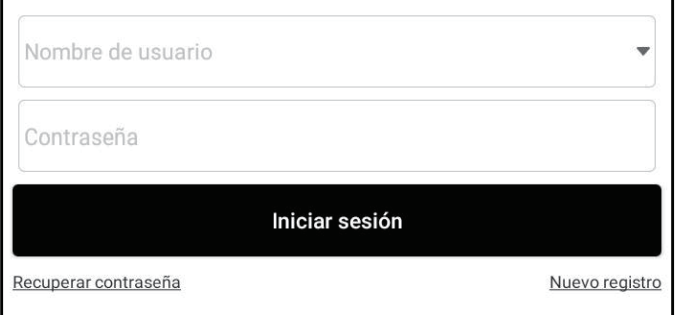

- A. Si es un usuario nuevo, toque Nuevo Registro y siga las instrucciones en pantalla para finalizar el registro.
- 1. Crear una cuenta en la App: Complete la información en cada campo (Los elementos con \* deben completarse). Después de ingresar, toque Registrar.
- 2. Activar VCI: Ingrese el Número de Serie del Producto de 12 dígitos y el Código de Activación de 8 dígitos (se puede obtener en el sobre de la contraseña) y luego presione Activar.

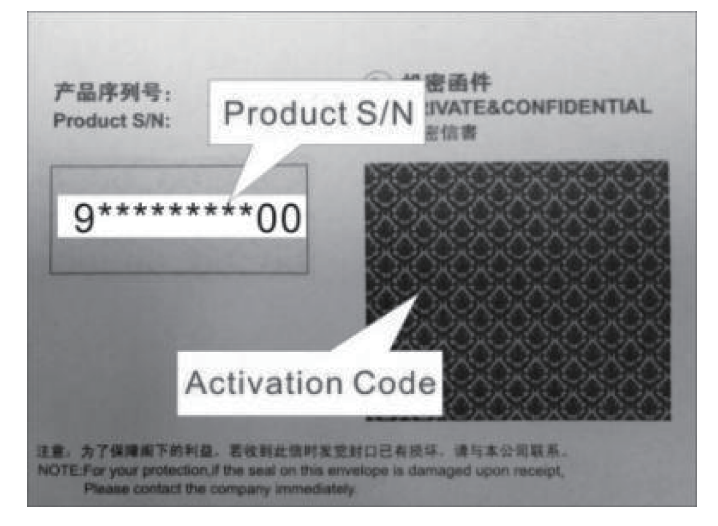

- 3. Descargue el software de diagnóstico: Toque OK para ingresar al centro de actualización para descargar todo el software disponible.
- B. Si se ha registrado para ser miembro, ingrese su nombre y contraseña, y luego toque Iniciar Sesión para ingresar directamente a la pantalla del menú principal.

 $\mathbf{E}$  Nota: La herramienta tiene una función de guardado automático. Una vez que ingrese correctamente el nombre de usuario y la contraseña, el sistema los almacenará automáticamente. La próxima vez que inicie sesión en el sistema, no se le pedirá que ingrese la cuenta manualmente.

C. Si olvidó la contraseña, toque Recuperar contraseña y siga las instrucciones en pantalla para establecer una nueva contraseña.

# 4 Primeros Pasos

## 4.1 Menú de Trabajo

It mainly includes the following items:

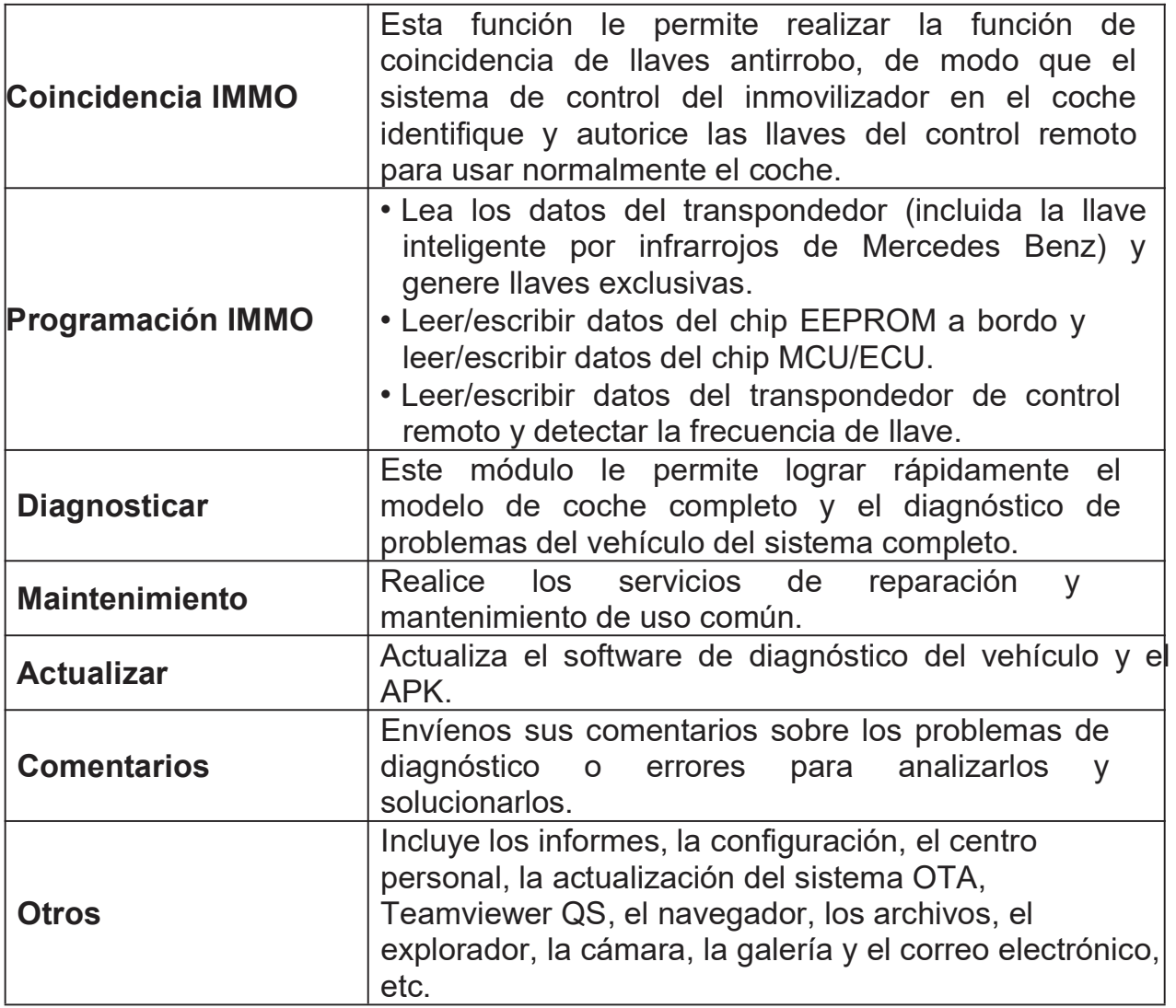

## 4.2 Conexión

### 4.2.1 Preparación

#### Condiciones de prueba normales

- Encienda la fuente de alimentación del vehículo.
- El rango de voltaje de la batería del vehículo debe ser de 9-18V.
- El acelerador debe estar cerrado en su posición cerrada.
- Encuentra la ubicación de DLC.

El DLC (Conector de Enlace de Datos o Conector de Enlace de Diagnóstico) generalmente se encuentra a 12 pulgadas del centro del panel de instrumentos, debajo o alrededor del lado del conductor en la mayoría de los vehículos. Para algunos vehículos con diseños especiales, la ubicación del DLC puede variar.

Si el DLC no se puede encontrar, consulte el manual de servicio del vehículo para conocer la ubicación.

### 4.2.2 Conexiones del Vehículo

Siga los pasos que se mencionan a continuación para conectar el vehículo OBD II:

- 1. Localice el socket DLC del vehículo.
- 2. Enchufe la llave VCI en el enchufe DLC del vehículo (se sugiere utilizar el cable de extensión OBD II para conectar la llave VCI y el enchufe DLC).

Para vehículos que no son OBDII, proceda de la siguiente manera:

- 1. Seleccione el cable adaptador correspondiente según el tipo de DLC del vehículo.
- 2. Enchufe el extremo que no es de 16 pines del cable adaptador en el puerto DLC del vehículo, luego conecte el otro extremo al adaptador OBD I, y luego apriete los tornillos cautivos.
- 3. Conecte el otro extremo del adaptador OBD I al cable de diagnóstico.

Nota: Si el pin del DLC está dañado o el DLC tiene energía insuficiente, puede obtener energía a través del Cable del Encendedor de Cigarrillos: Conecte un extremo del cable al receptáculo del encendedor de cigarrillos del vehículo y el otro extremo al puerto de CC del adaptador OBD I.

## 4.3 Configuración de la Comunicación

Hay 2 formas disponibles para que la tableta se comunique con el dongle VCI: Comunicación BT (inalámbrica) y conexión de cable USB. El usuario puede elegir cualquiera de las siguientes formas de establecer la comunicación.

### 4.3.1 Emparejamiento mediante la comunicación inalámbrica (BT)

Una vez que el registro se completa con éxito, la comunicación Bluetooth entre

la tableta y el dongle VCI se establece automáticamente y el usuario no tiene necesidad de volver a configurarlo.

### 4.3.2 Conexión de Cable USB

- 1. Conecte un extremo del cable de datos (opcional) al puerto de transmisión de Datos del dongle VCI.
- 2. Conecte el otro extremo a la ranura de expansión USB de la tableta. Se iluminará el LED de encendido del dongle VCI.

Nota: La conexión USB proporciona la comunicación más estable y rápida. Cuando ambos métodos de comunicación se aplican al mismo tiempo, la tableta utilizará la comunicación USB como prioridad predeterminada.

# 5 Operaciones del Inmobilizador

## 5.1 Coincidencia Antirrobo

Esta función le permite realizar la función de coincidencia de llaves antirrobo, de modo que el sistema de control del inmovilizador en el coche identifique y autorice las llaves del control remoto para usar normalmente el coche.

### 5.1.1 Conexión del Vehículo

- 1. Para la mayoría de los vehículos, simplemente use el cable de extensión OBD II incluido para conectar el VCI al puerto DLC del vehículo.
- 2. Para otros vehículos (incluyendo pero no limitado a Mercedes Benz, Volkswagen, BMW y Porsche), se requiere el IM2000 PRO y el cable de diagnóstico principal.

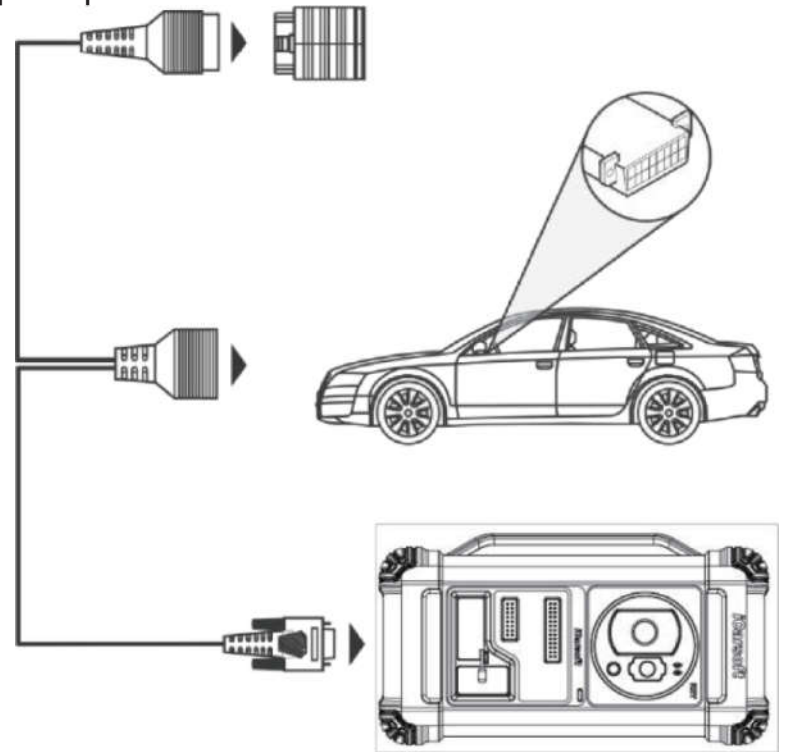

### 5.1.2 Operaciones del Inmovilizador

Aquí tomamos el BMW, por ejemplo, para demostrar cómo realizar las funciones de agregar llaves y todos los perdidos para BMW CAS4/CAS4 + módulo del sistema antirrobo.

1. Toque Coincidencia de IMMO y seleccione BMW para ingresar al software.

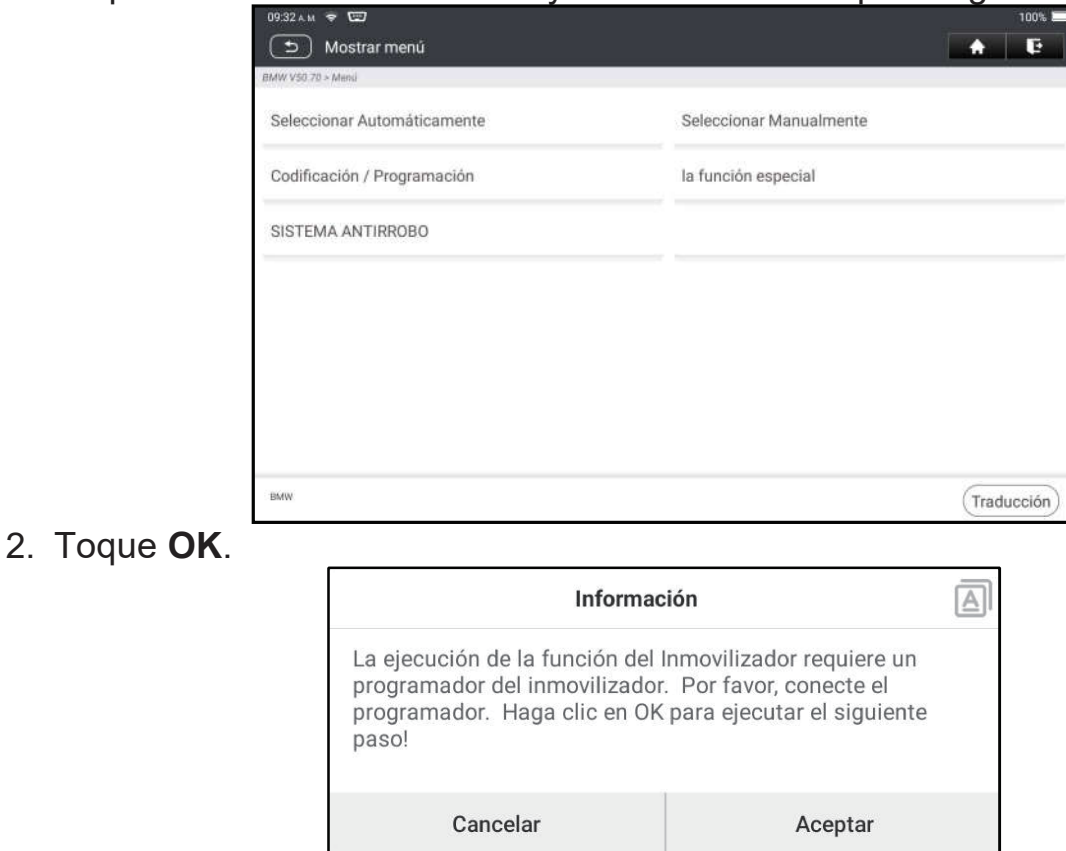

3. Ingrese al Sistema Antirrobo, siga la ilustración a continuación para conectar el dongle VCI, el vehículo y el IM2000 PRO para realizar el siguiente paso.

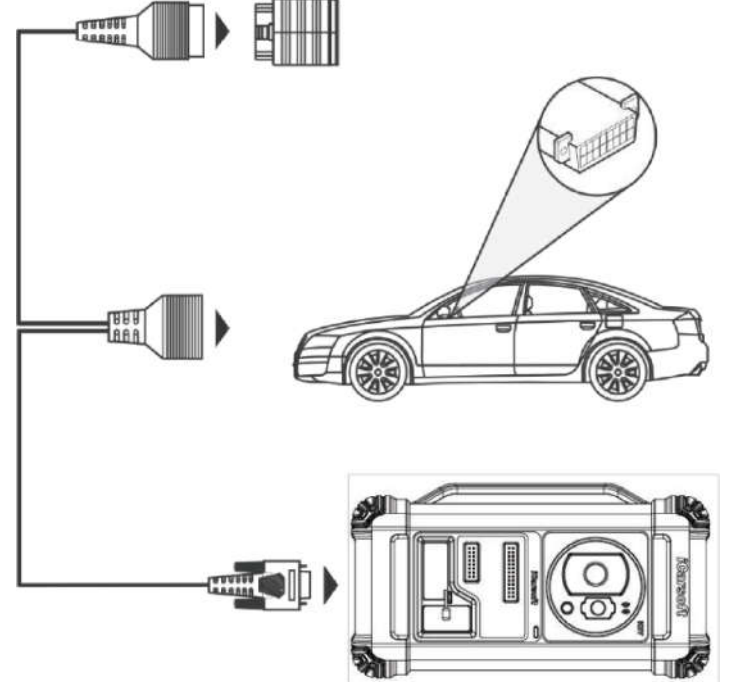

4. Si no conoce el tipo del sistema antirrobo, toque Modo Inteligente para ingresar.

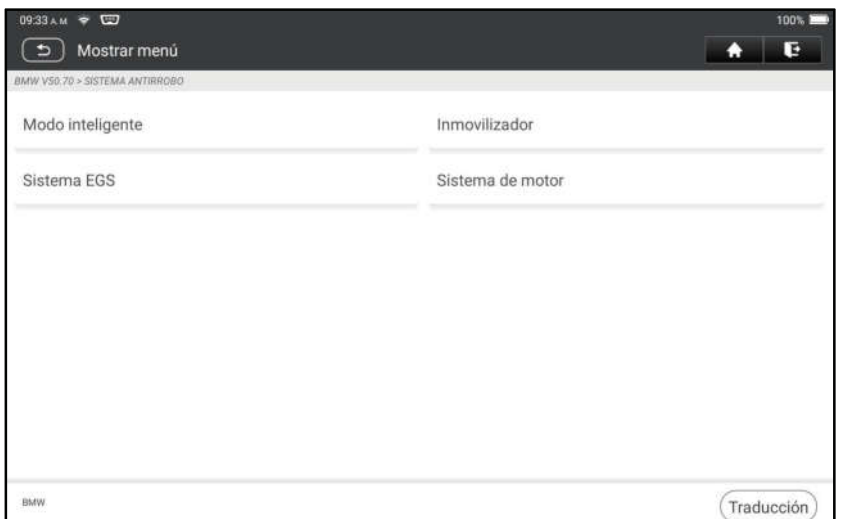

5. Toque Sistema antirrobo CAS4/CAS4+, aparecerá la siguiente pantalla:

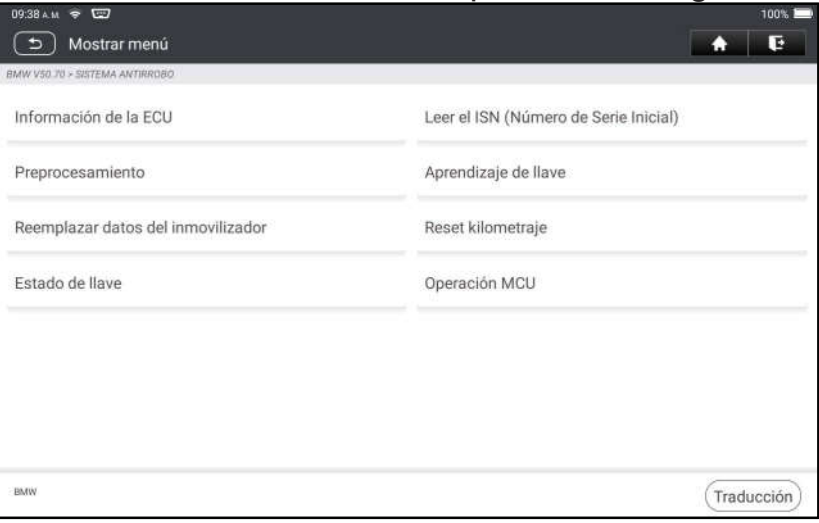

6. Toque Preprocesamiento para realizar la lectura de datos antirrobo, la coincidencia de llaves y más. Si ya ha sido preprocesado, aquí puede realizar las funciones relevantes. La ECU se actualizará en este proceso y los archivos deben descargarse en línea.

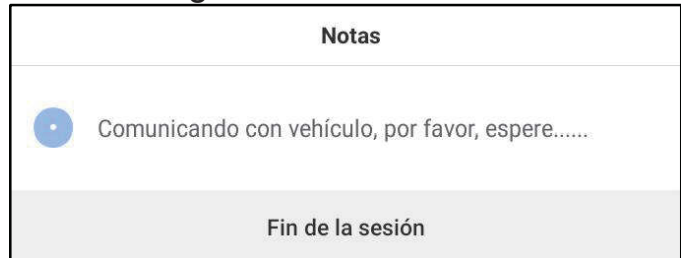

- 7. Asegúrese de que el voltaje de la fuente de alimentación del vehículo no es inferior a 13V y es estable, y a continuación, toque Sí para iniciar el preprocesamiento.
- 8. Una vez que el preprocesamiento se haya realizado con éxito, toque OK.

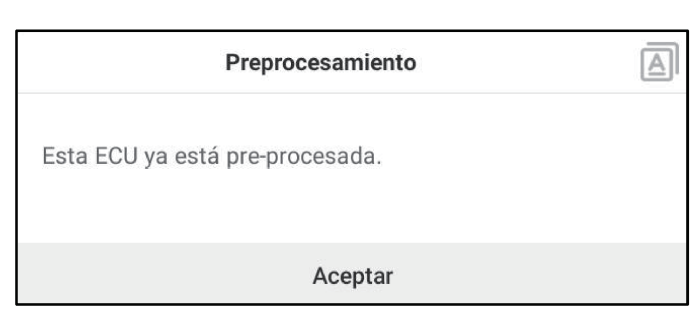

9. Regrese al menú de funciones y toque Aprendizaje de Llaves.

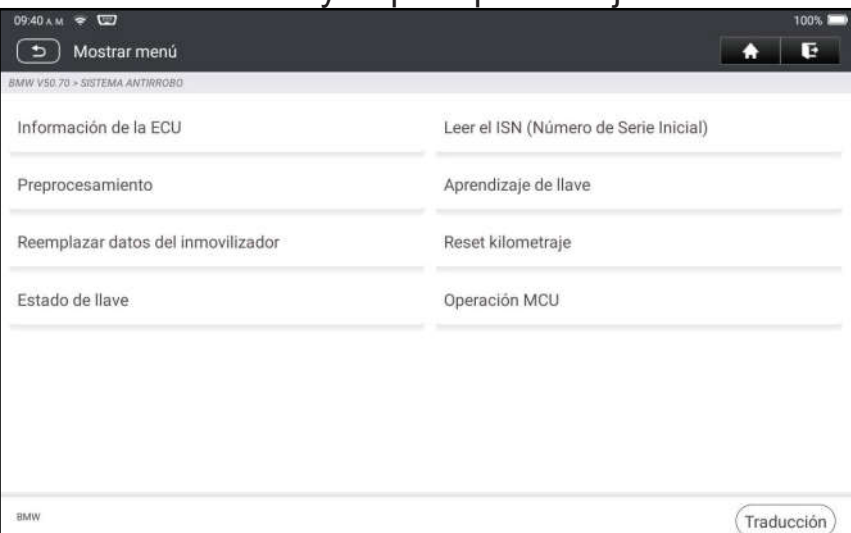

10.Después de leer correctamente la información de la llave, seleccione la posición de la llave no utilizada y toque Llave Generada por el Interruptor de Encendido.

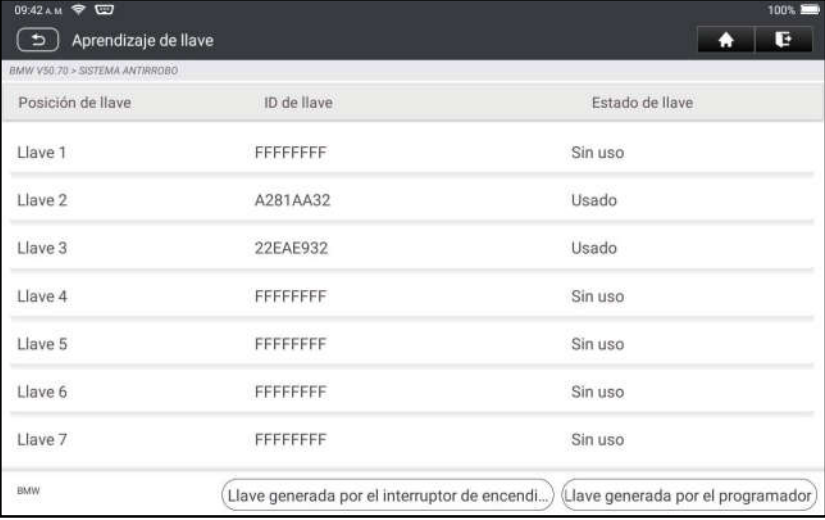

#### 11. Lea y muestre la contraseña y toque OK.

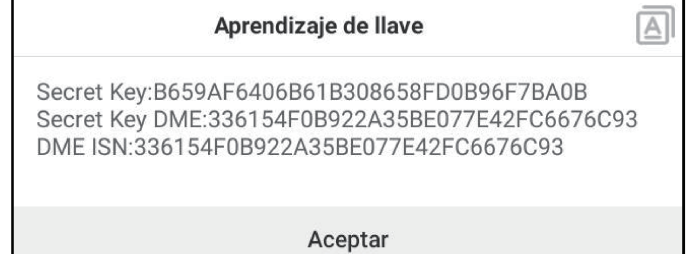

#### 12.Coloque una nueva llave cerca de la bobina del vehículo, toque OK y espere a que se genere la llave.

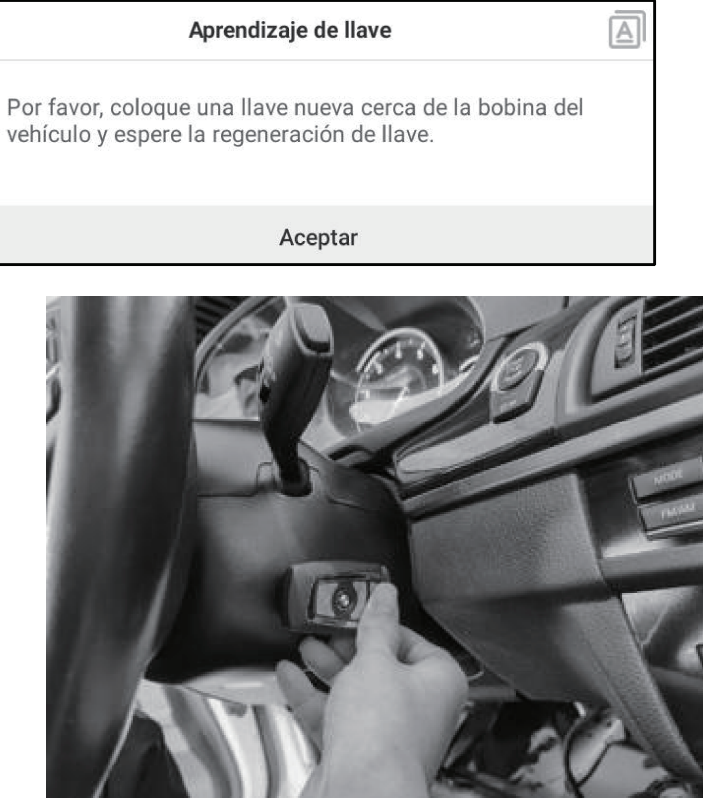

13.Una vez que se haya generado correctamente la llave del distribuidor, por favor, intente arrancar el vehículo.

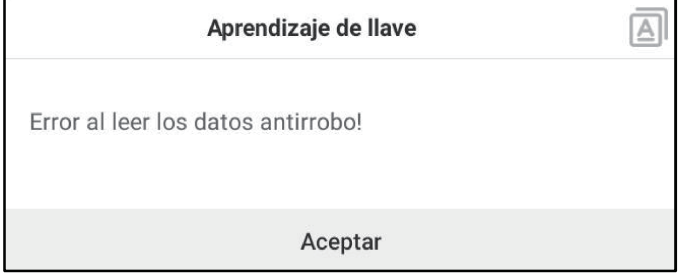

14.Ahora la coincidencia de llaves ha finalizado y la nueva llave está lista para ser utilizada.

#### 5.2 Programación IMMO

Se requiere el IM2000 PRO al realizar esta operación. Tiene las siguientes funciones:

- Lea los datos del transpondedor (incluida la llave inteligente por infrarrojos de Mercedes Benz) y genere llaves exclusivas.
- Leer/escribir datos del chip EEPROM a bordo y leer/escribir datos del chip MCU/ECU.
- Leer/escribir datos del transpondedor de control remoto y detectar la frecuencia de llave.
- 1. Antes de realizar esta función, por favor, asegúrese de que las siguientes conexiones se realicen correctamente.

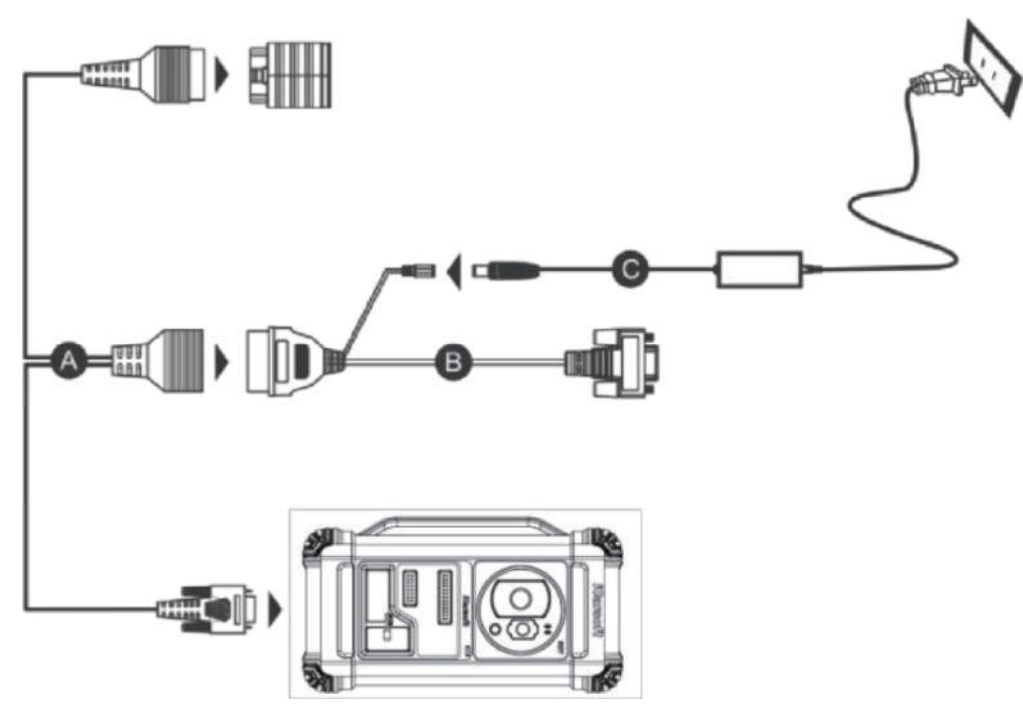

- A. Cable de diagnóstico principal
- B. Adaptador OBD I
- C. Fuente de alimentación de conmutación del IM2000 PRO
- Notas:
- Se sugiere conectar el dongle VCI que se muestra en el diagrama a continuación a la tableta a través del cable USB. El uso de un cable USB podría mejorar eficazmente la velocidad de transmisión de datos.
- La programación IMMO no requiere una conexión al vehículo. Para  $\bullet$ asegurarse de que el IM2000 PRO funcione correctamente, SÓLO utilice la fuente de alimentación conmutada y el adaptador OBD I para suministrar energía al IM2000 PRO. Obtener la energía a través de una conexión a la toma de alimentación de CC del IM2000 PRO a través de la fuente de alimentación conmutada solamente es fallida.
- 2. Toque Programación IMMO para ingresar a la siguiente pantalla.

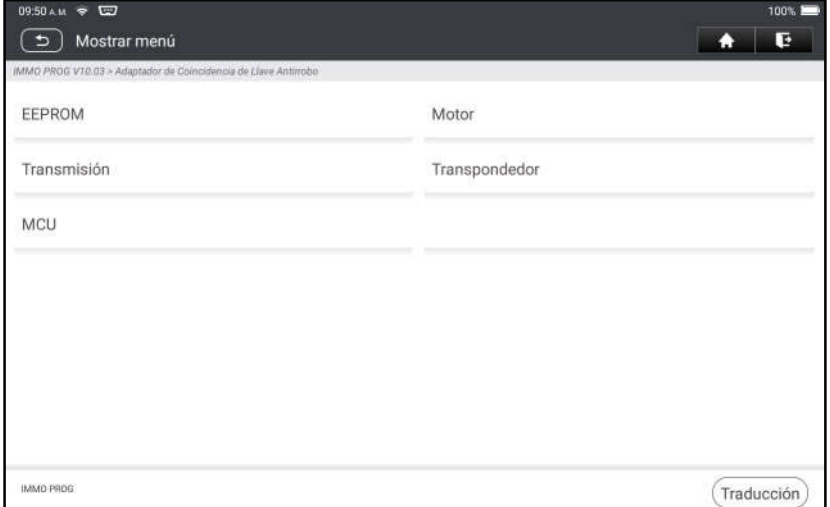

3. Seleccione el elemento deseado para continuar.

#### 5.2.1 Programación EEPROM

Esta función le permite leer/escribir datos del chip EEPROM integrado.

### 5.2.2 Programación del Motor

Esta función le permite leer los datos del motor y escribir los datos de respaldo después de reemplazar un nuevo motor.

El siguiente procedimiento le muestra cómo realizar la programación del motor.

1. Toque el Motor.

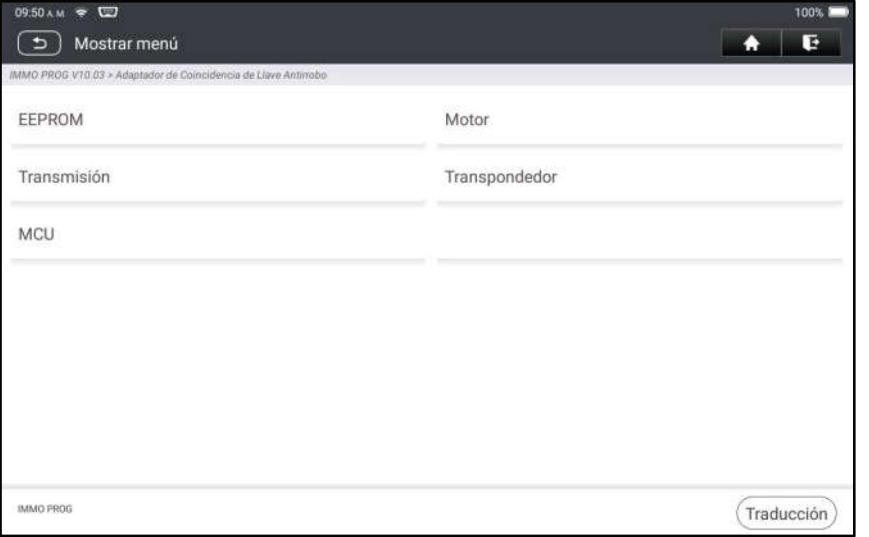

2. Seleccione la Marca del Motor.

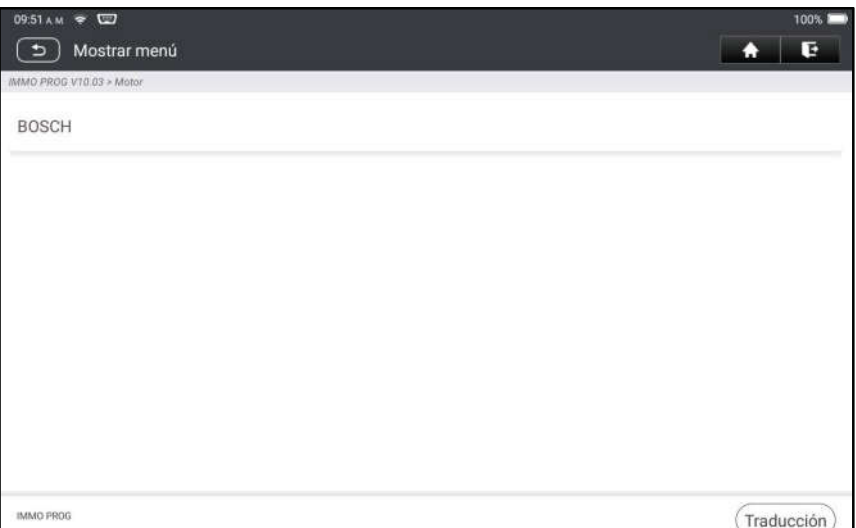

3. Toque Buscar para el modelo de la ECU.

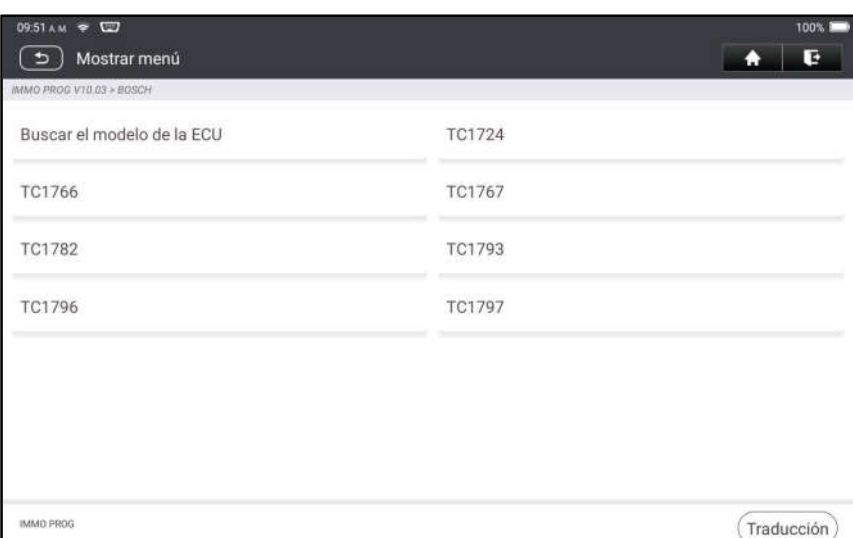

4. Compruebe el modelo de la ECU (impreso en la etiqueta en la parte posterior de su motor), ingrese el tipo del motor en el cuadro de diálogo (por ejemplo, el tipo del motor debe ser MED17.7.7) y presione OK.

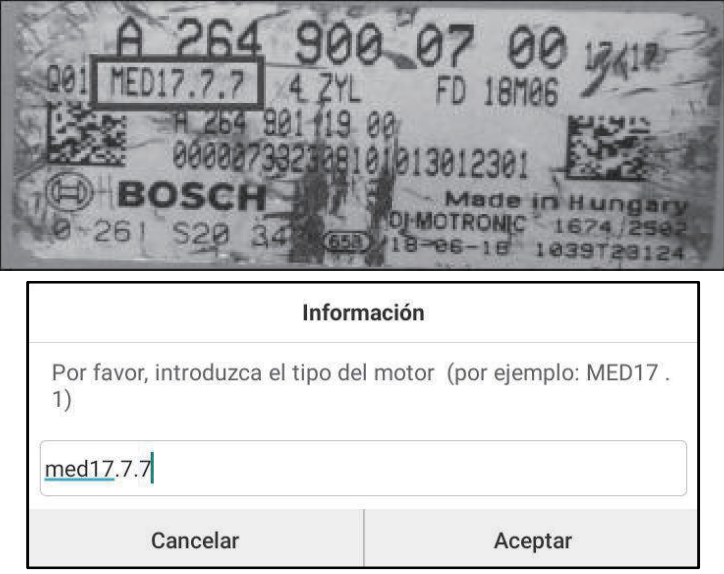

5. Toque OK para confirmar el tipo del motor e ingrese a la pantalla de selección de funciones.

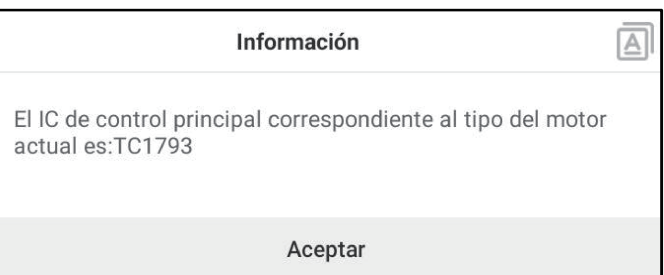

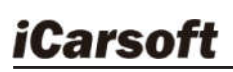

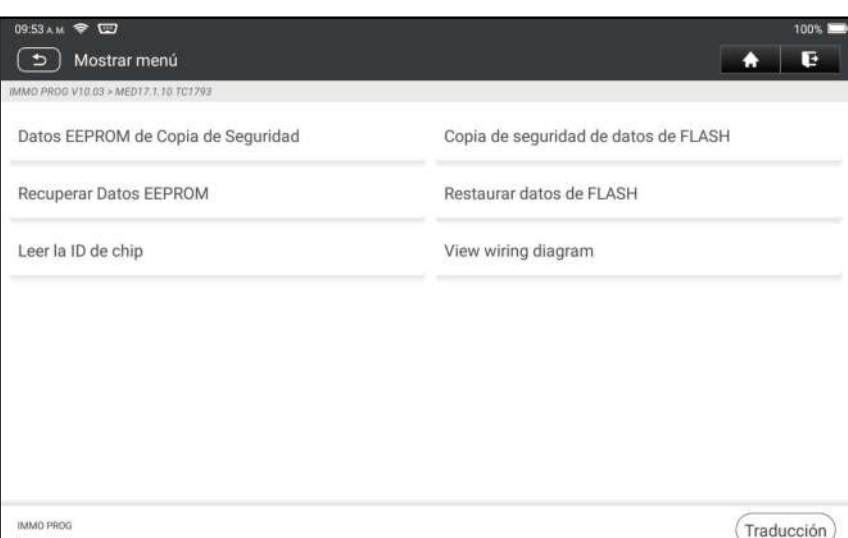

 $\mathbf{E}$  Nota: La pantalla de selección de funciones varía según los diferentes fabricantes de vehículos.

a. Toque Ver el Diagrama de Cableado para comprobar cómo conectar el motor con el IM2000 PRO.

EZ Nota: La conexión del motor del vehículo puede variar según los tipos de motor, para obtener información sobre cómo conectar el motor del coche, consulte el diagrama de conexión en pantalla.

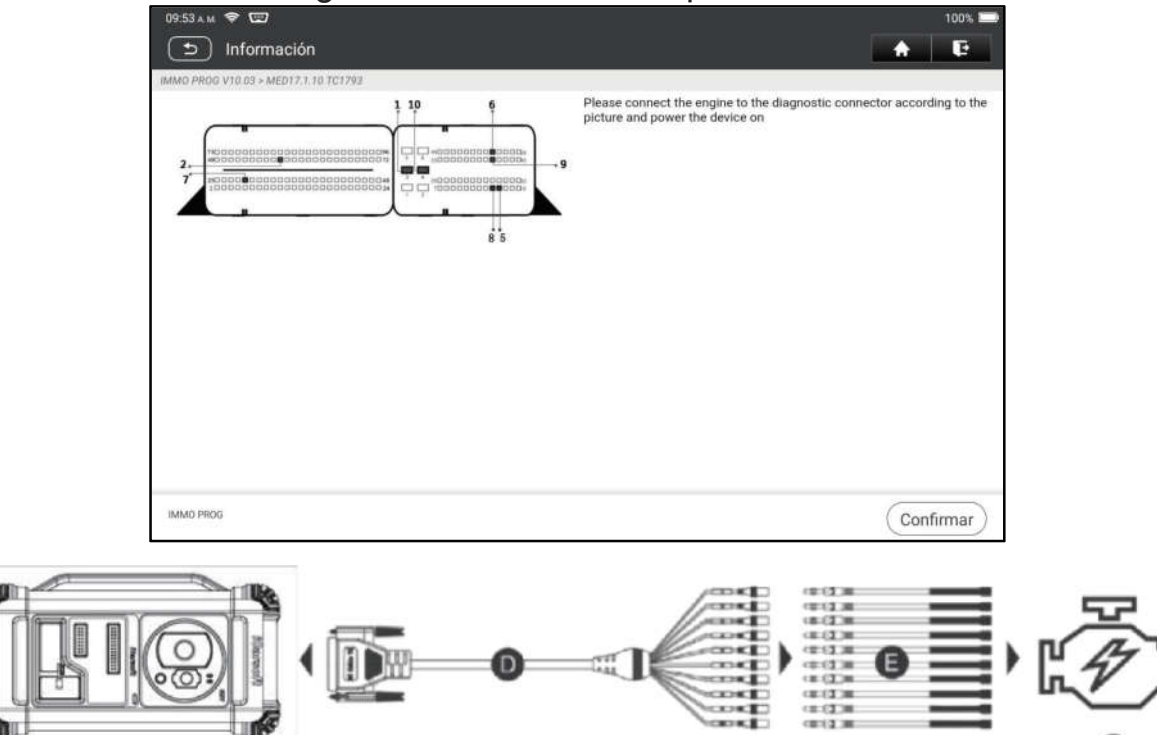

- D. Cable de modo BANCO
- E. Cable adaptador asociado con el cable del modo BANCO

- b. Toque Copia de Seguridad de Datos EEPROM para crear un nombre de archivo y guardarlo en la tableta.
- c. Toque Restaurar Datos EEPROM para escribir los datos EEPROM de

F. Motor

copia de seguridad en el nuevo motor.

Detener: La restauración de EEPROM se aplica solo cuando ha encontrado fallas irrevocables o después de que se reemplace un motor nuevo.

- d. Toque Copia de Seguridad de datos FLASH para guardar los datos FLASH en la tableta para evitar accidentes.
- e. Toque Leer la ID de chip para leer la información del chip.

### 5.2.3 Programación de la Caja de Cambios

Esta función le permite restaurar los datos antiguos de la caja de cambios o escribir nuevos datos después de reemplazar una nueva caja de cambios. El siguiente procedimiento le muestra cómo realizar la programación de la caja de cambios para AUDI.

Hay dos tipos de reemplazos de la ECU de la caja de cambios, y el usuario puede elegir la solución correspondiente de acuerdo con la situación real. Situación 1 - Se pueden leer los datos de la ECU de la caja de cambios original del vehículo. Los datos no están dañados y la caja de cambios se puede clonar. En este caso, solo necesitamos hacer una copia de seguridad de la EEPROM y FLASH de la caja de cambios original, y luego restaurarlos en la ECU de la caja de cambios para su reemplazo.

Situación 2 - Los datos de la ECU de la caja de cambios original del vehículo no se pueden leer o los datos están dañados. En este caso, necesitamos hacer una copia de seguridad de la EEPROM de la ECU para reemplazarla y luego ingresar manualmente el código CS original u obtener el código CS original de la llave original.

### Situación 1:

1. Toque Caja de Cambios.

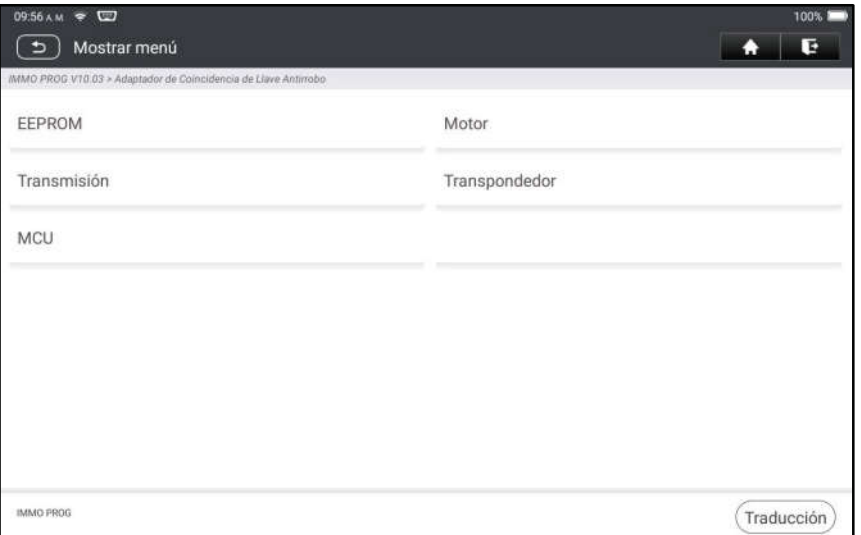

2. Seleccione el tipo de caja de cambios de acuerdo al modelo específico, aquí elegimos DQ200-MQB (tome esto como ejemplo) para ingresar a la pantalla de selección de función.

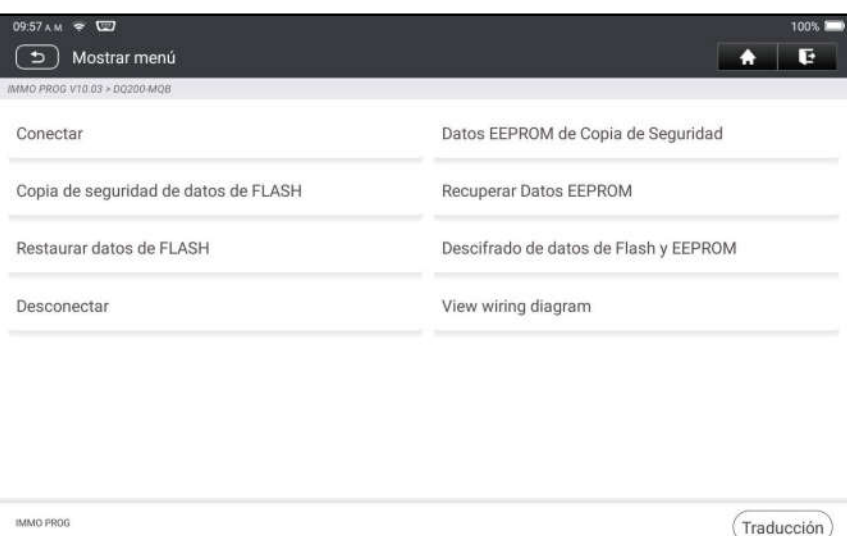

Nota: La pantalla de selección de funciones varía según los diferentes fabricantes de vehículos.

3. Toque Ver Diagrama de Escritura para verificar cómo ver la ECU de la caja de cambios del coche original con IM2000 PRO usando el cable del modo BANCO y su cable adaptador asociado.

 $\mathbf{\Xi}$  Nota: La conexión de la caja de cambios del vehículo puede variar según los tipos de caja de cambios, para obtener información sobre cómo conectar la caja de cambios del coche, consulte el diagrama de conexión en pantalla.

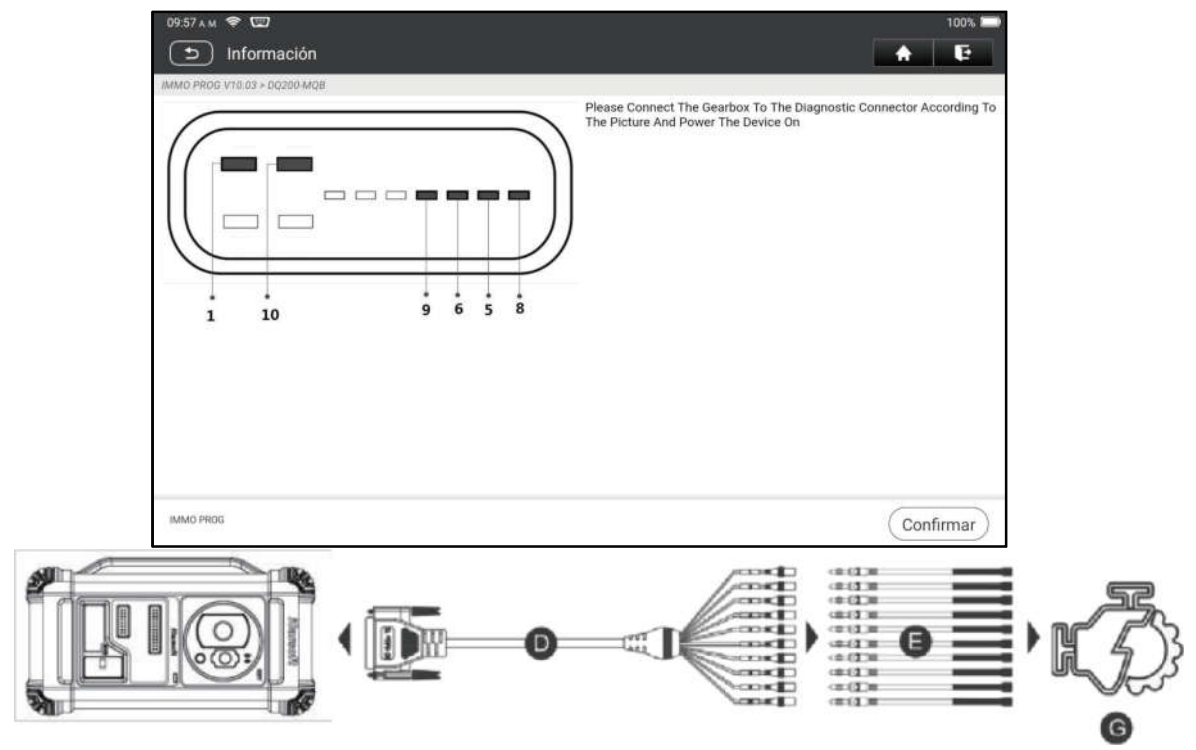

- D. Cable de modo BANCO
- E. Cable adaptador para el cable del modo BANCO
- G. ECU de la caja de cambios

4. Toque Conectar para leer la identificación del chip de la caja de cambios original del coche.

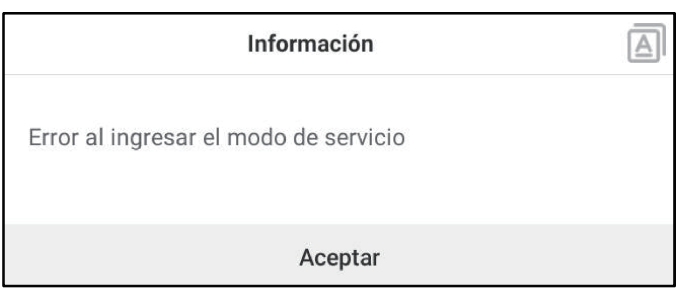

- 5. Toque Copia de Seguridad de Datos de EEPROM para leer los datos de EEPROM de la caja de cambios del coche original y luego ingrese el nuevo nombre de archivo para guardarlo en la tableta.
- 6. Toque Copia de Seguridad de Datos FLASH para hacer una copia de seguridad de los datos FLASH de la caja de cambios del vehículo original y luego ingrese el nuevo nombre de archivo para guardarlo en la tableta.
- 7. Toque Desconectar para desconectar la caja de cambios original del vehículo y luego desconecte la caja de cambios del vehículo original del cable del modo BANCO.
- 8. Conecte la nueva ECU de la caja de cambios al IM2000 PRO de acuerdo con los pasos 3 y 4.
- 9. Toque Restaurar Datos de EEPROM, seleccione los datos EEPROM respaldados en el paso 5 y toque OK para escribir los datos EEPROM de la caja de cambios original del vehículo en la nueva ECU de la caja de cambios.

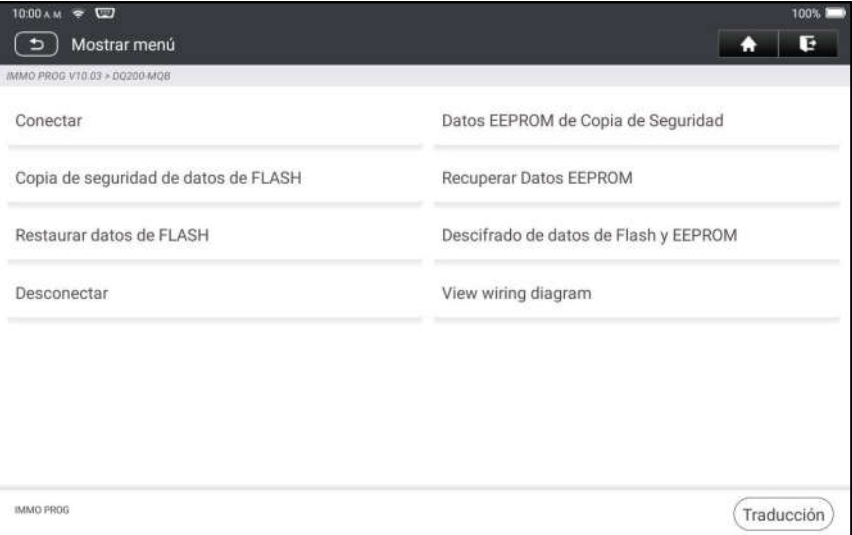

10.Toque Restaurar Datos FLASH para escribir los datos FLASH del vehículo original Caja de cambios respaldada en el paso 6 en la nueva ECU de la caja de cambios.

#### Situación 2:

1. Toque Caja de Cambios.

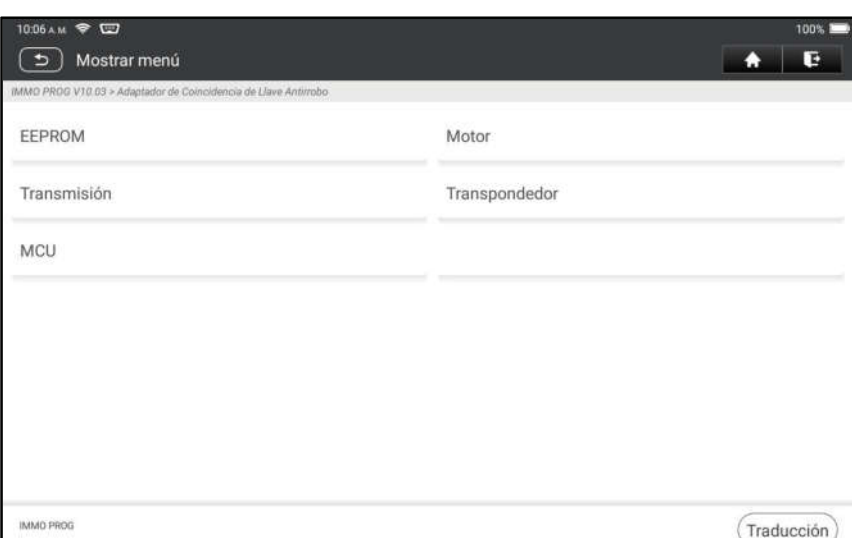

2. Seleccione el tipo de caja de cambios según el modelo específico, aquí elegimos DQ200-MQB (tome esto como ejemplo) para ingresar a la pantalla de selección de función.

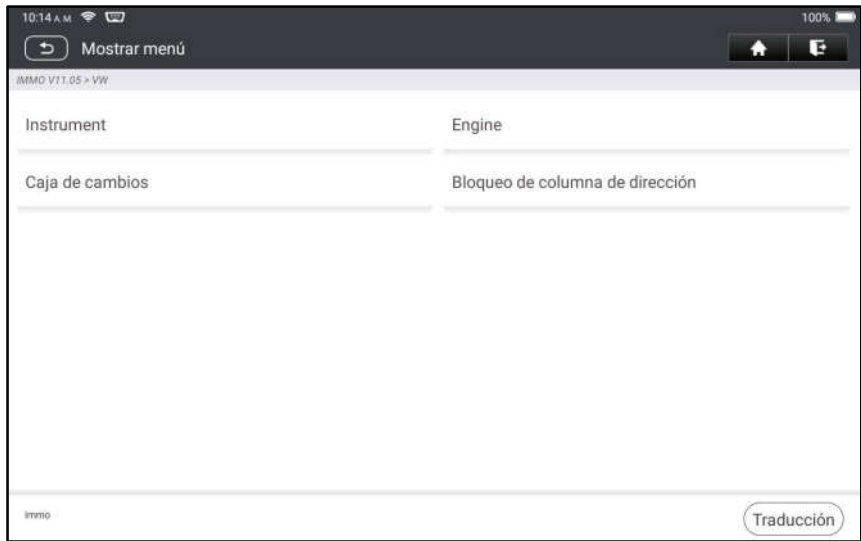

Nota: La pantalla de selección de funciones varía según los diferentes fabricantes de vehículos.

3. Toque Ver Diagrama de Escritura para ver cómo conectar la ECU de la caja de cambios del automóvil original con el IM2000 PRO usando el cable del modo BANCO y su cable adaptador asociado.

Nota: La conexión de la caja de cambios del vehículo puede variar según los tipos de caja de cambios, para obtener información sobre cómo conectar la caja de cambios del coche, consulte el diagrama de conexión en pantalla.

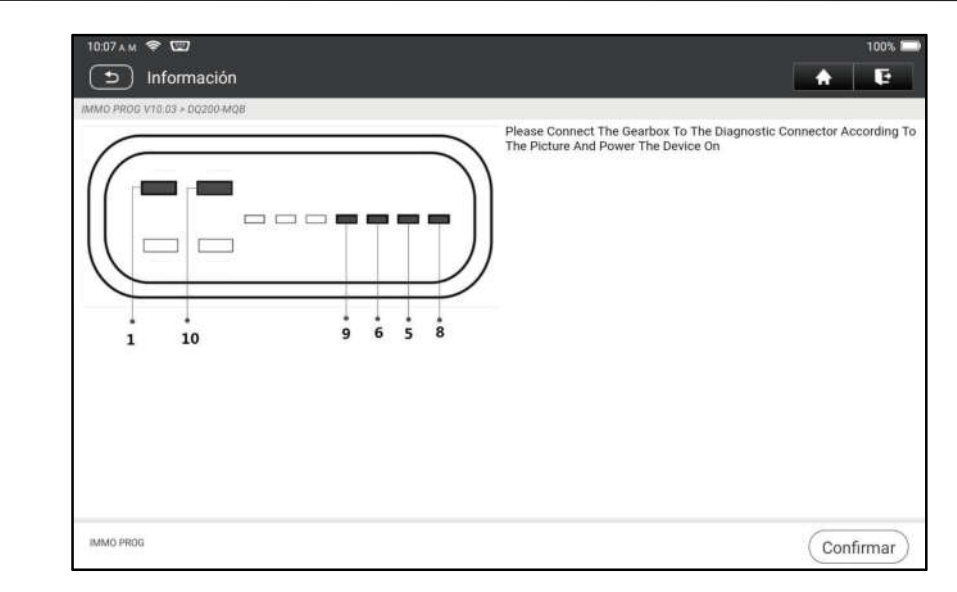

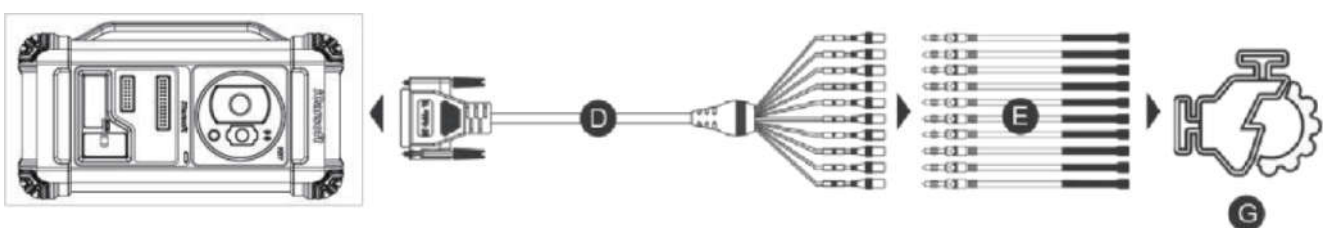

- D. Cable de modo BANCO
- E. Cable adaptador asociado con el cable del modo BANCO
- G. ECU de la Caja de Cambios
- 4. Toque Conectar para leer la identificación del chip de la caja de cambios original del coche.

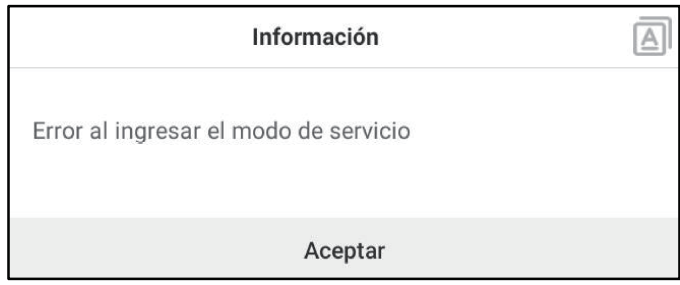

5. Toque Copia de Seguridad de Datos de EEPROM para leer los datos de EEPROM del coche original.

Caja de cambios y luego ingrese el nuevo nombre de archivo para guardarlo en la tableta.

6. Salga de la aplicación del programador antirrobo. Instale la nueva caja de cambios en el vehículo y conecte el IM2000 PRO al puerto DLC del vehículo.

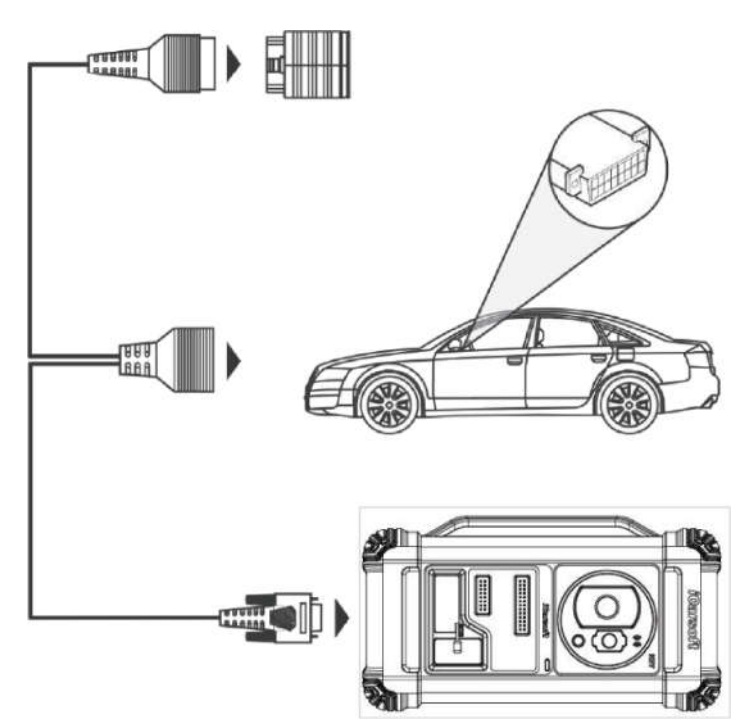

7. Toque Coincidencia Antirrobo, elija VW para ingresar al sistema antirrobo, seleccione Instrumento MQB -> Reemplazo de Piezas -> Transmisión, toque OK.

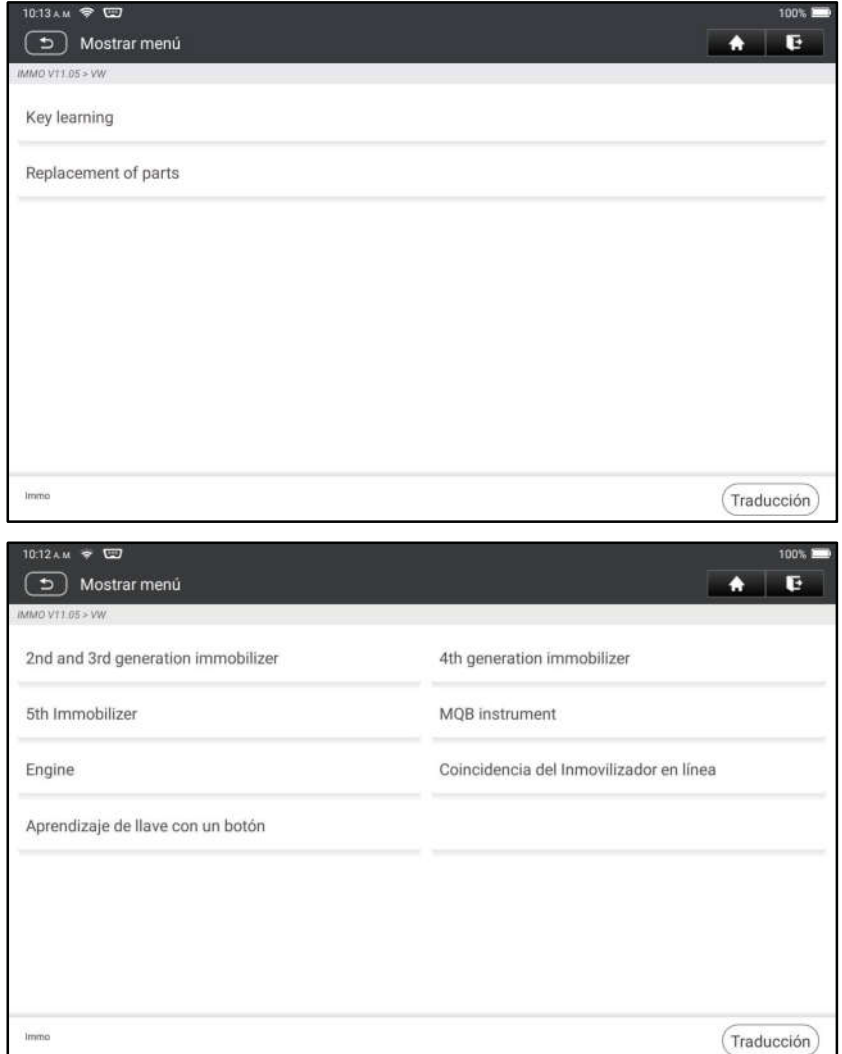

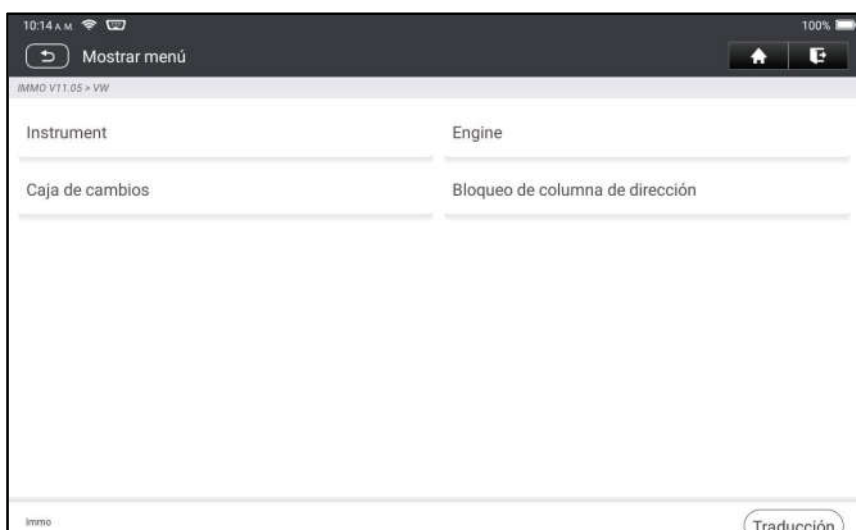

8. Toque SÍ para entrar en la pantalla de reemplazo de la caja de cambios.

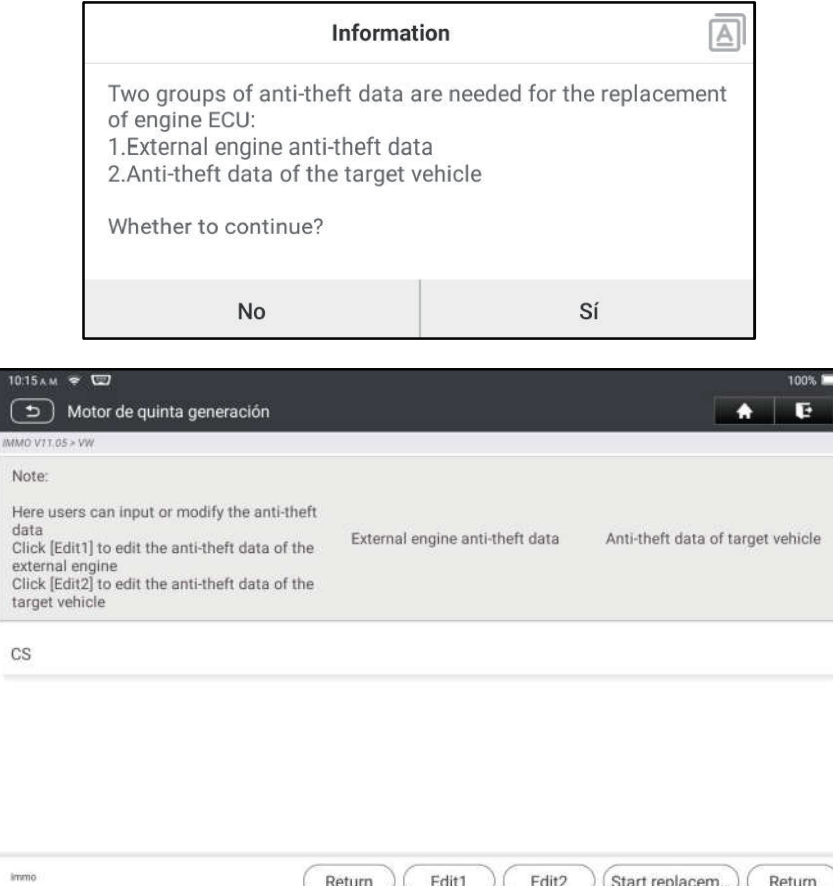

- 9. Al reemplazar la ECU de la transmisión, se requieren dos grupos de datos antirrobo:
- Datos antirrobo del motor de transmisión (respaldados en el paso 5)
- Datos antirrobo del vehículo objetivo
	- 1).Seleccione Editar1, toque NO, toque Obtener de Datos EEPROM, seleccione los datos EEPROM de la caja de cambios respaldados en el paso 5 y toque OK.

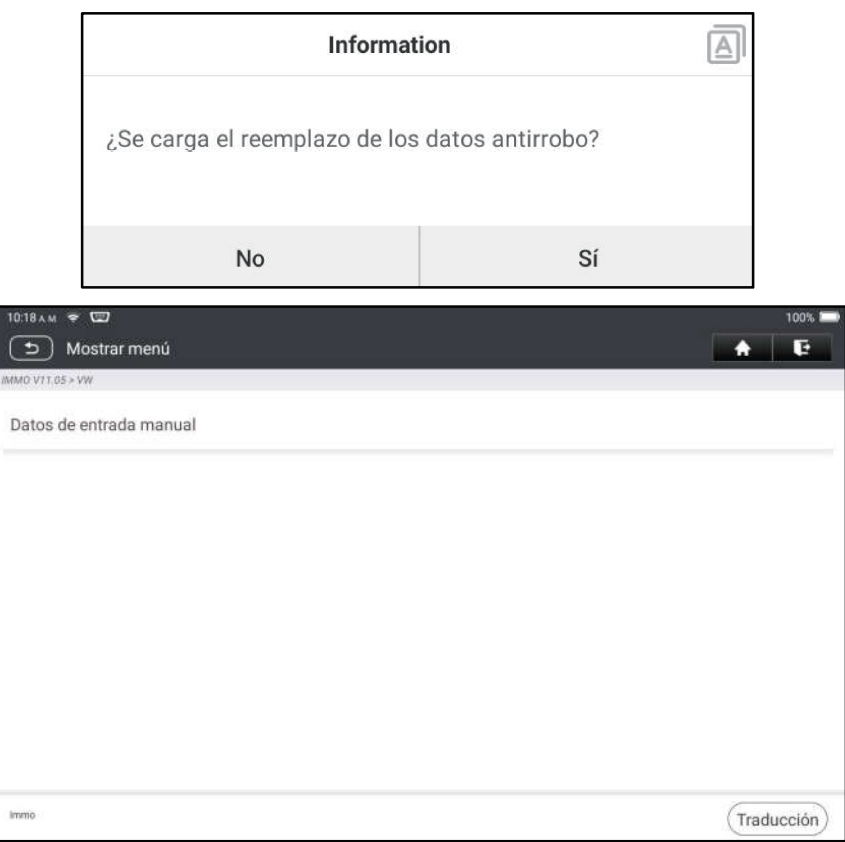

2). Toque Editar2, si ha obtenido los datos relevantes de la caja de cambios del vehículo original de otro equipo, seleccione Datos de Entrada Manual e ingrese el código CS de 16 bytes de la caja de cambios del vehículo original.

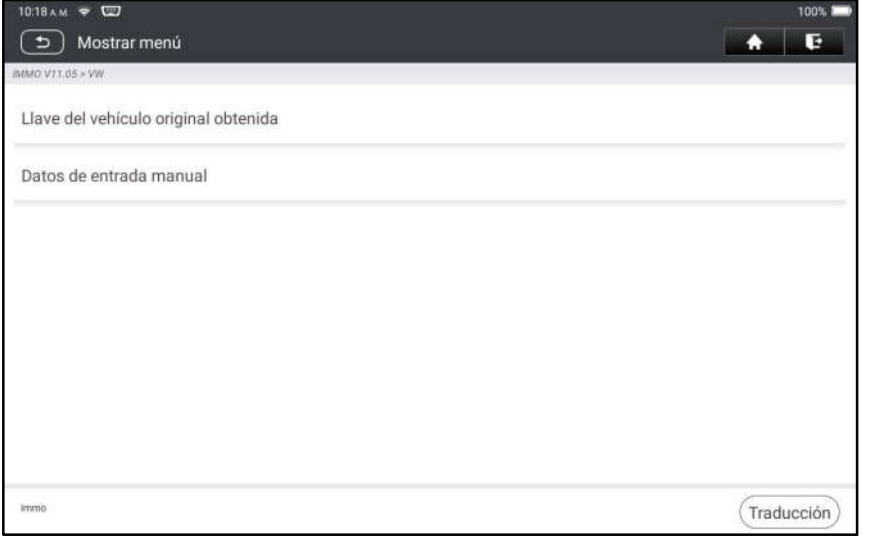

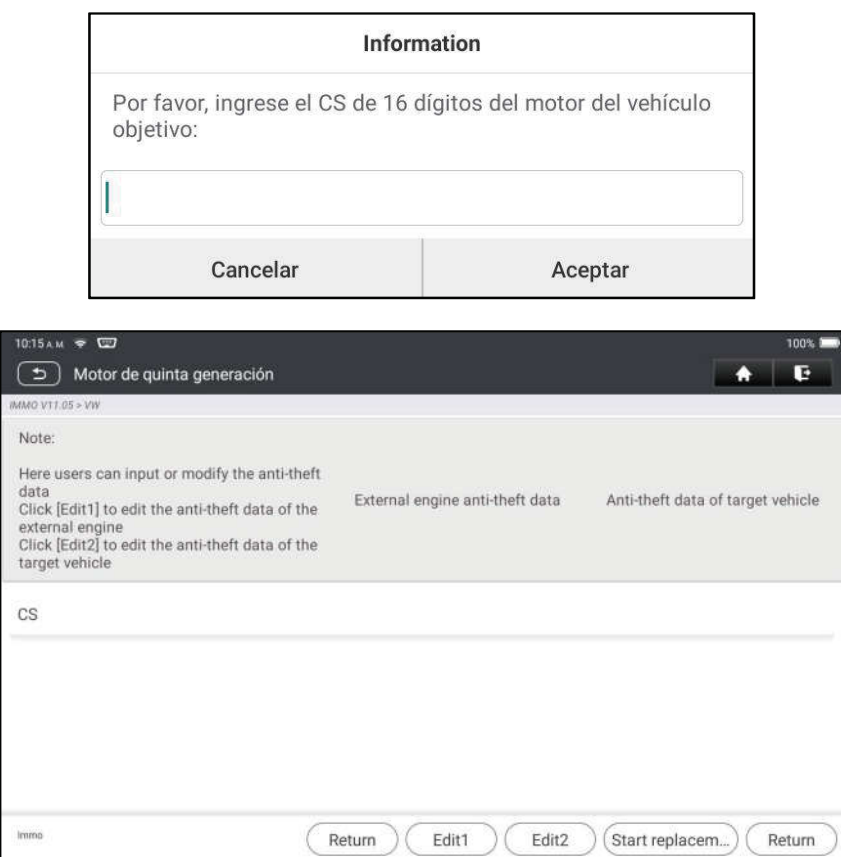

Nota: Si no hay datos antirrobo del vehículo objetivo, seleccione Llave Original del Vehículo Obtenida, coloque la llave original del vehículo en el IM2000 PRO y simplemente siga las instrucciones para obtenerla, no es necesario ingresar ningún dato para completar el reemplazo.

10. Toque Iniciar Reemplazo e ingrese el código VIN del automóvil original, el nivel de potencia y el código CS del instrumento del automóvil original de acuerdo con las indicaciones de información para completar el reemplazo de la caja de cambios.

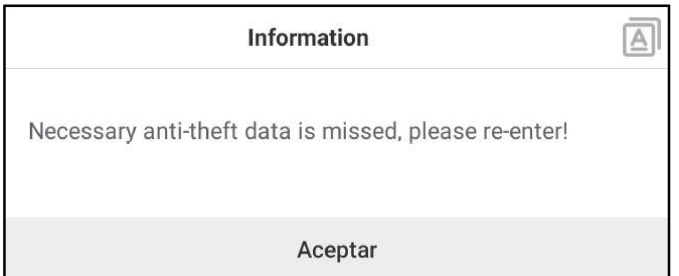

Nota: Si se selecciona la Llave Original del Vehículo Obtenida en el paso 8, el código VIN, el nivel de potencia y el código CS del vehículo en este paso se obtendrán automáticamente. No se requiere que el usuario ingrese ningún dato para completar el reemplazo.

### 5.2.4 Programación de Llave

Esta función le permite hacer una copia de seguridad de los datos de las llaves antiguas, escribir datos para las llaves nuevas y detectar la frecuencia del control remoto.

### 5.2.5 Programación SCM (Microordenador de Chip Único)

Esta función le permite leer la ID del chip (también llamado MCU), bloquear/desbloquear el chip, hacer una copia de seguridad/restaurar los datos EEPROM y los datos FLASH.

### Notas:

- El flujo de datos es grande cuando se realizan operaciones de lectura/escritura. Para mejorar la estabilidad de la comunicación, se recomienda utilizar un cable USB.
- La conexión de la MCU puede variar según los tipos de MCU; para  $\bullet$ obtener información sobre cómo conectar la MCU, consulte el diagrama de cableado en pantalla.

# 6 Diagnosticar

Hay dos métodos disponibles para acceder al software de diagnóstico del vehículo.

### 6.1 ESCANEO DE VIN

Esta función le permite acceder rápidamente al software de diagnóstico del vehículo mediante la lectura del VIN (Número de Identificación del Vehículo) del vehículo. Para este método, el escaneo de la cámara y la entrada manual están disponibles.

Toque Escaneo de VIN, aparecerá la siguiente pantalla:

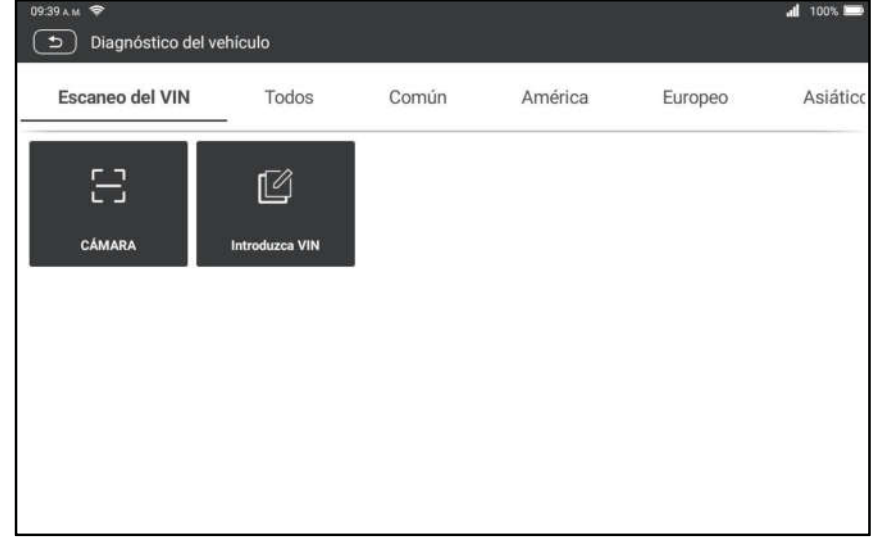

A. Escaneo de Cámara: Este modo le permite identificar el modelo del vehículo escaneando el VIN del vehículo.

Una vez que se completa el escaneo, la tableta ingresará directamente al software de diagnóstico del vehículo.

B. Ingrese el VIN: En este modo, ingrese el VIN manualmente para ingresar al software de diagnóstico del vehículo.

Ingrese el VIN y toque OK, la tableta identificará automáticamente el modelo del vehículo e ingresará al software de diagnóstico del vehículo.

### 6.2 Selección Manual

En este modo, toque el logotipo del vehículo apropiado, luego siga las instrucciones en pantalla para acceder al software de diagnóstico. Tome DEMO como ejemplo para demostrar los procedimientos básicos sobre cómo diagnosticar un vehículo.

- 1). Seleccione la versión del software de diagnóstico: Toque Demo para ir al paso 2.
- 2). Seleccione el modelo de vehículo (varía con las diferentes versiones): Seleccione el modelo de vehículo deseado. Aquí tomamos a Ford, por ejemplo, para demostrar cómo diagnosticar un vehículo.
- 3). Gire la llave de encendido a ON: Establece el interruptor de encendido en ON.
- 4). Lea la información del vehículo: Después de leer la información del vehículo, compruebe si la información del vehículo es correcta o no. Si es así, toque SÍ para continuar.
- 5). Seleccione el elemento de prueba: Seleccione el elemento de prueba deseado para continuar.

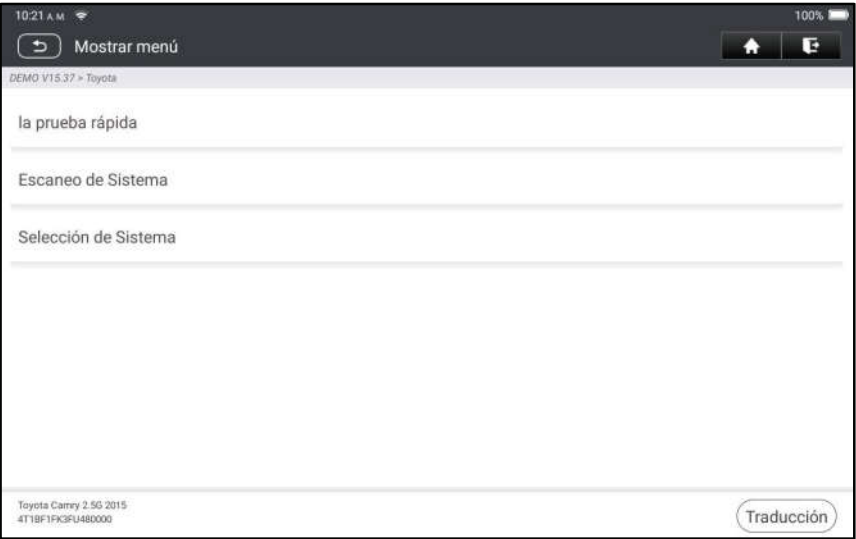

### 6.2.1 Informe de Estado (Prueba Rápida)

Le permite acceder rápidamente a todas las unidades de control electrónico del vehículo y generar un informe detallado sobre la salud del vehículo.

Toque Informe de Salud, el sistema comenzará a escanear las ECU. Una vez que se completa el proceso de escaneo, Aparecerá la siguiente pantalla:

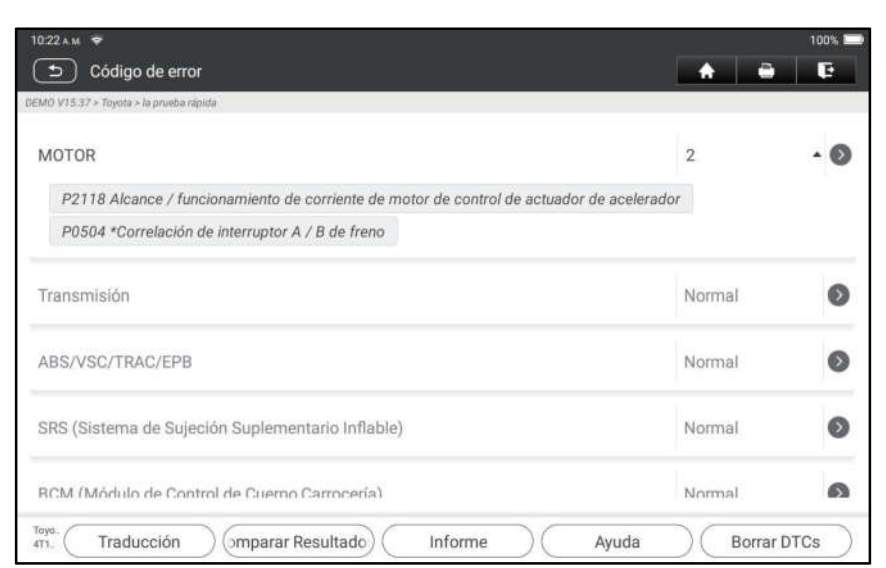

#### Explicación de términos:

Informe: Guardar los datos actuales en formato de texto.

Ayuda: Ver la información de ayuda de DTC.

Comparar los Resultados: Toque para seleccionar el informe de pre-reparación para comparar. Mediante la comparación de los informes previos y posteriores a la reparación, puede identificar fácilmente qué DTC se se han borrado y cuáles permanecen sin corregir.

Borrar los DTC: Toque para borrar los códigos de diagnóstico de problemas existentes.

#### 6.2.2 Escaneo del Sistema

Esta opción le permite escanear rápidamente qué sistemas están instalados en el vehículo.

#### 6.2.3 Selección del Sistema

Esta opción le permite seleccionar manualmente el sistema de prueba y la función paso a paso.

Toque Selección de Sistema y seleccione el sistema objetivo (tome Motor por ejemplo) para entrar en la pantalla de función de prueba.